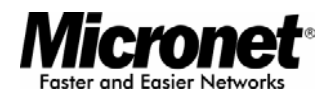

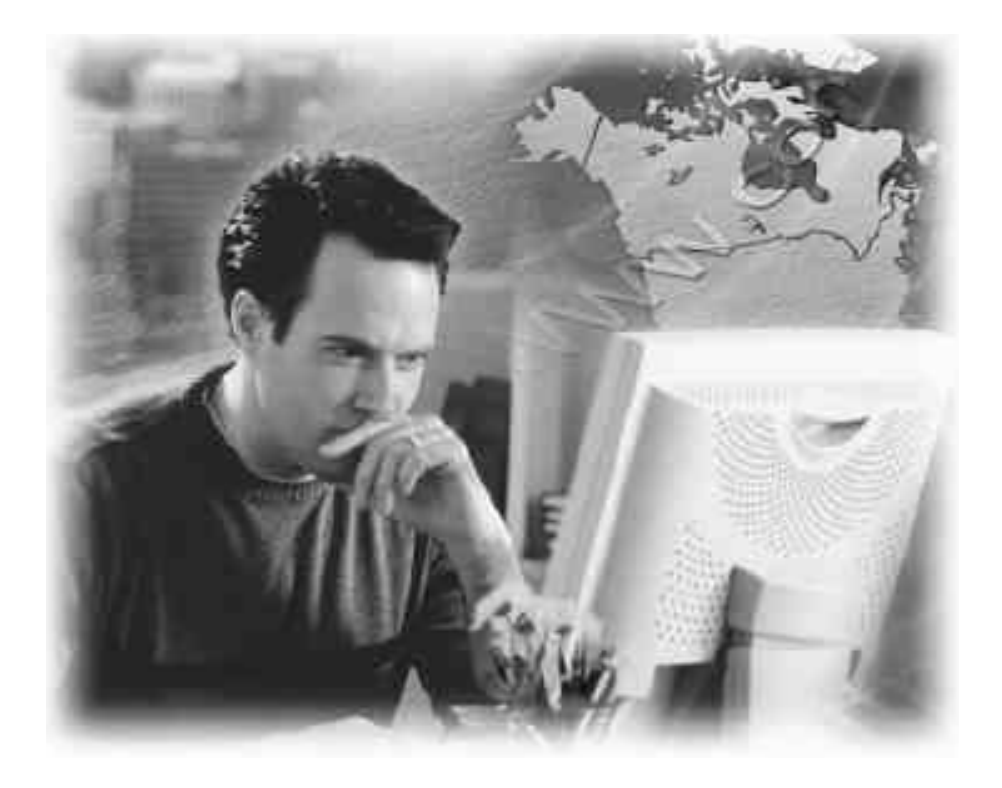

User's Manual

# **Broadband VPN Router**

Model No.: SP880B

http://www.micronet.info

## **Table of Content**

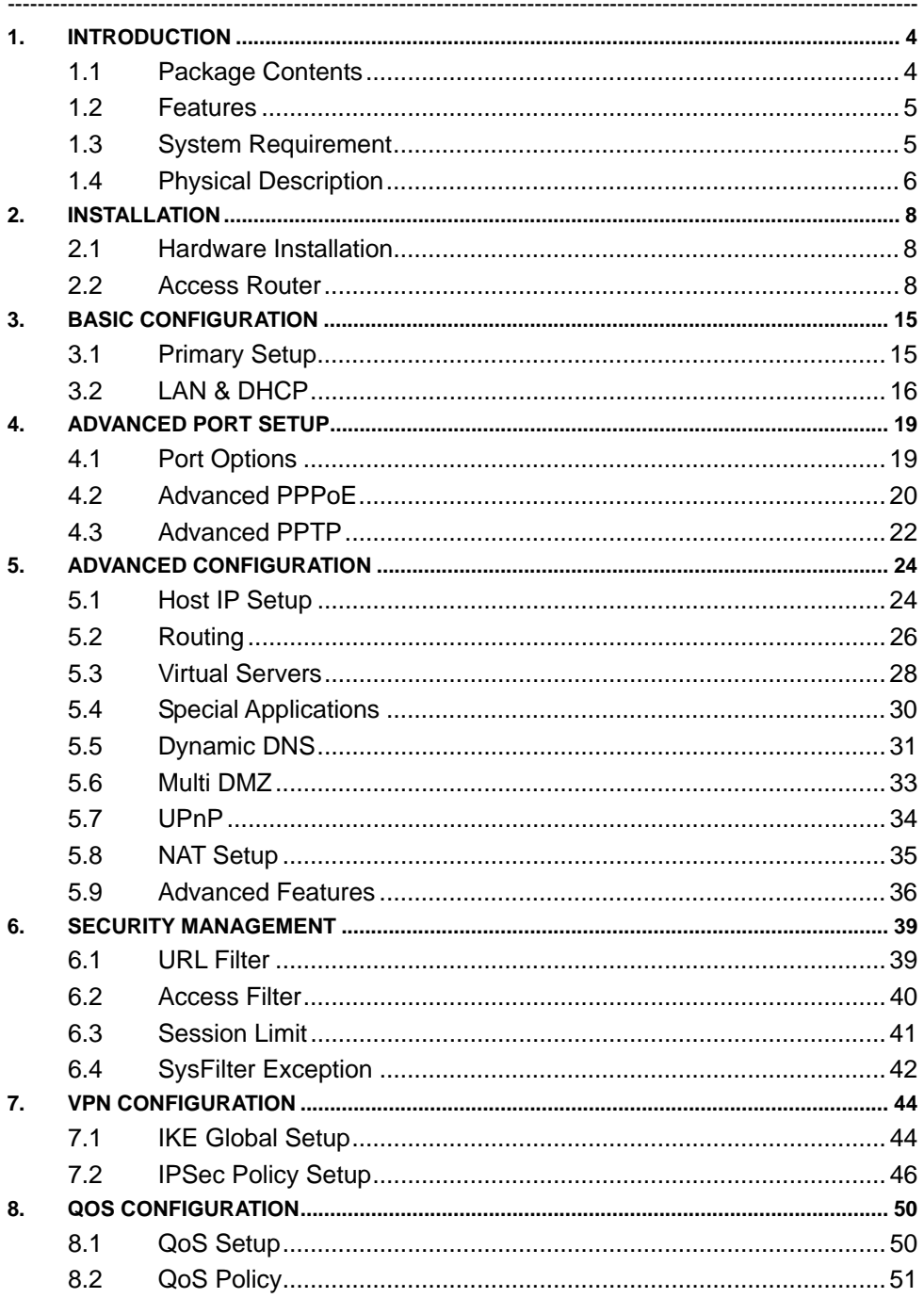

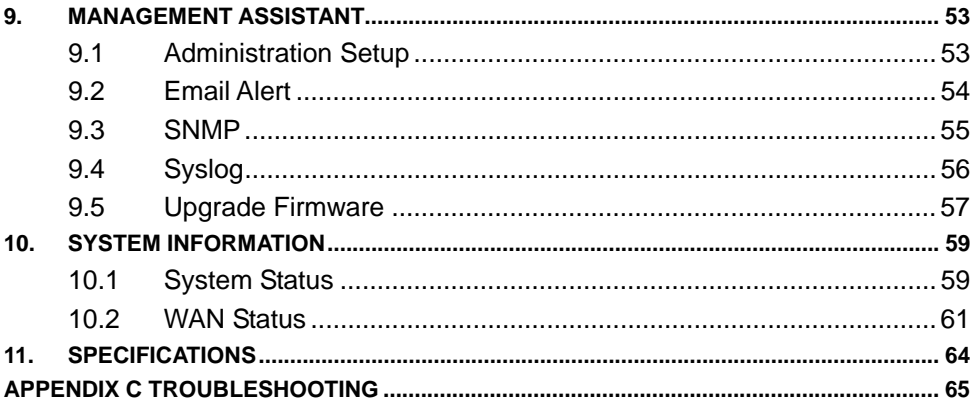

## 1. Introduction

Micronet SP880B Broadband VPN Router is an ideal broadband router for establishing VPN connection. It supports up to 20 IPSec VPN tunnels which helps users to setup widely private network application for small and medium office. SP880B's highly configurable built-in network firewall provides you with the power to choose the specific services allowed through your network, while keeping all malicious Internet attackers out. Its QoS function will prioritize traffic allowing specified packets to pass-through. This feature is especially important if you use real-time applications like Internet phone, video conference... etc. SP880B also provides simple Web-based interface, which will help network administrators to set up the router just in few minutes.

#### 1.1 Package Contents

Verify the package contains the following items:

- SP880B Broadband VPN Router
- Quick Installation Guide
- Manual CD
- Power Adapter
- $\bullet$  RJ-45 cable

## 1.2 Features

Micronet SP880B provides the following features:

- Support IPSec VPN for remote resource sharing by secure tunneling technology
- Provide 4 ports of 10/100M Ethernet for connecting to a home or office network
- Support Priority QoS by source and destination IP, MAC address and QoS-ToS service types for best resource allocation
- Provide firewall protection based on DoS, SPI, Ping to Death, Port scan and Access **Control**
- Support URL filter, Access filter and session limit for restricting inappropriate transmission
- Support multi-DMZ, Virtual Server and Special Application functions for Internet Service hosting
- Support IPsec and PPTP VPN Pass Through
- Support DDNS for dynamic IP environment
- Support Universal Plug and Play (UPnP) for peer-to-peer network connectivity
- Support NAT function to share single account with multiple workstations
- Support easy management via Web UI, SNMP, Email alert and Syslog
- **•** Firmware upgradeable for further function enhancement
- 1.3 System Requirement
	- One External xDSL (ADSL) or Cable modem with an Ethernet port (RJ-45)
	- Network Interface Card (NIC) for each Personal Computer (PC)
	- PCs with a Web-Browser (Internet Explorer 4.0 or higher, or Netscape Navigator 4.7 or higher)

## 1.4 Physical Description

#### 1.4.1 Front Panel

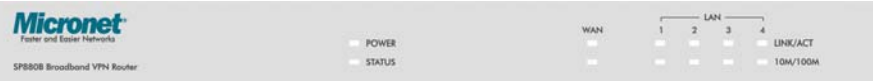

SP880B Front Panel

#### **POWER LED**

This LED comes on when the router is properly connected to power.

#### **Port LEDs**

Every RJ-45 port on the front panel has two relevant LEDs (10/100M; LINK/ACT) for indicating the connection speed and activity status.

#### **LEDs Status**

Please refer to the following table for LED definition

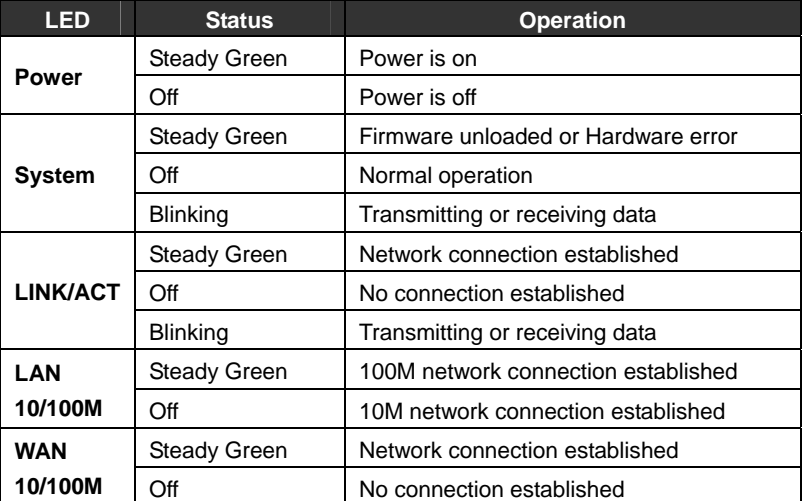

#### 1.4.2 Rear Panel

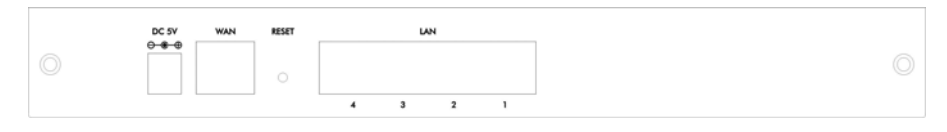

#### SP880B Rear Panel

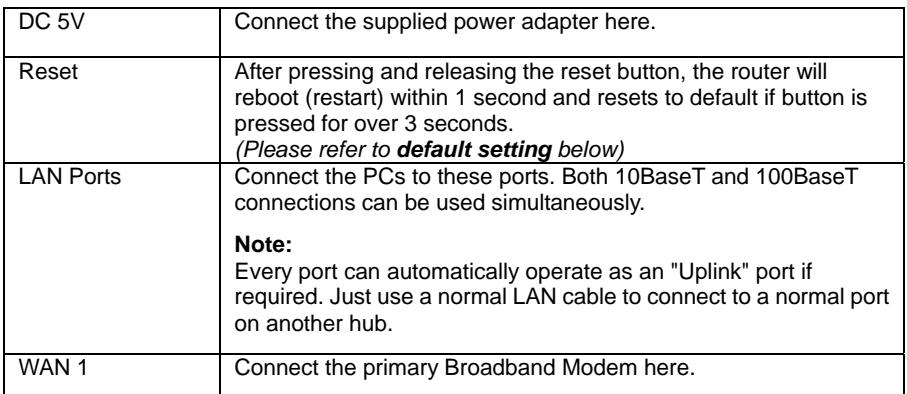

#### • Default Settings

When the router has finished booting, all configuration settings will be set to the factory defaults as follows:

IP Address: **192.168.1.1**

Network Mask: **255.255.255.0**

DHCP Server: enabled

User Name: admin

Password cleared (no password)

## 2. Installation

2.1 Hardware Installation

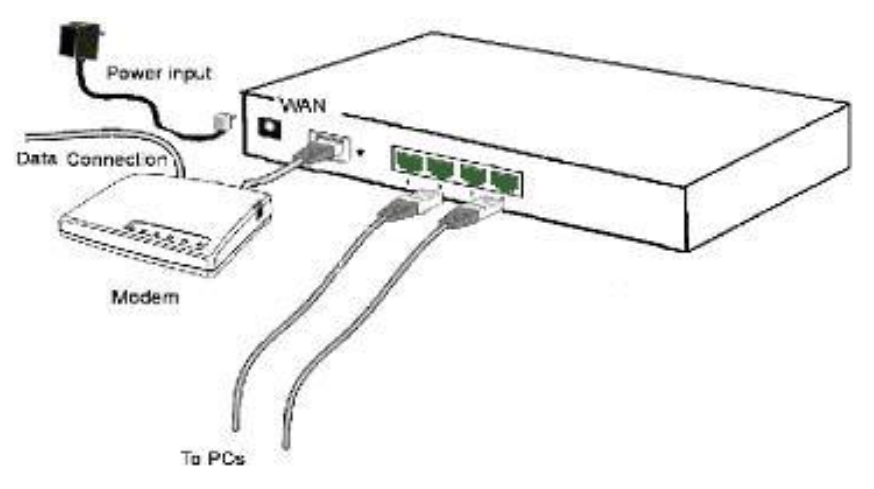

- 1. Shut off the power on all devices, including PCs, your DSL/Cable modem and SP880B.
- 2. Connect a network cable from one of your PC's Ethernet port to one of LAN port on the back of the SP880B.
- 3. Connect the network cable from your DSL/Cable modem to the WAN port of the SP880B.
- 4. Connect the power adapter to the power jack on the rear of SP880B, and then plug the power adapter into the power outlet.
- 5. Turn on the power of the DSL/Cable modem.

#### 2.2 Access Router

Below is a step-by-step instruction on how to access the SP880B from your PCs and get connection to the Internet.

1. Set your LAN PC clients to "**Obtain an IP Address automatically"** so that it can obtain an IP address from DHCP server. (If you have already configured your PC to obtain an IP automatically then proceed to step 3).

For all non-Server versions of Windows, the default TCP/IP setting is to act as a DHCP client. Just start (or restart) your PC, and it will obtain an IP address from the Router. By default, the SP880B will act as a **DHCP Server**, automatically providing a suitable IP Address (and related information) to each PC when the PC boots. This section will instruct you on how to configure your PC's for either Windows 95/98/Me, 2000, NT operating systems, Macintosh or Linux. For other operating systems (Macintosh, Sun, etc.), please refer to system manufacturer's instructions.

#### y **Windows 95/98/Me**

- a. Click the *Start* button and select *Settings*, then click *Control Panel*. The *Control Panel* window will appear.
- b. Double-click the *Network* icon. The *Network* window will appear.
- c. Check your list of Network Components. If TCP/IP is not installed, click the *Add* button to install it now. If TCP/IP is installed, go to **step 6**.
- d. In the *Network Component Type* dialog box, select *Protocol* and click the *Add* button.
- e. In the *Select Network Protocol* dialog box, select *Microsoft* and *TCP/IP* and then click the *OK* button to start installing the TCP/IP protocol. You may need your Windows CD to complete the installation.
- f. After installing TCP/IP, go back to the *Network* dialog box. Select *TCP/IP* from the list of *Network Components* and then click the *Properties* button.
- g. Check each of the tabs and verify the following settings:
	- **Bindings**: Check *Client for Microsoft Networks* and *File and printer sharing for Microsoft Networks*.
	- **Gateway**: All fields are blank.
	- **DNS Configuration**: Select *Disable DNS.*
	- **WINS Configuration**: Select *Disable WINS Resolution.*
	- **IP Address**: Select *Obtain IP address automatically*.

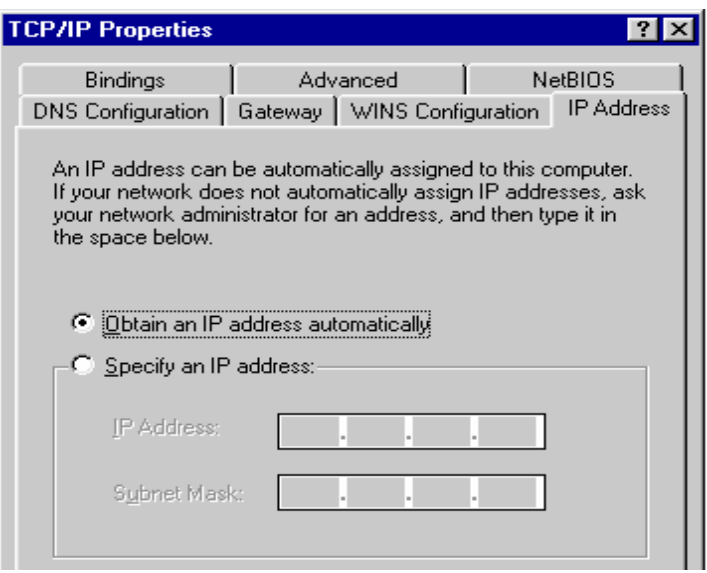

h. Reboot the PC. Your PC will now obtain an IP address automatically from your Broadband Router's DHCP server. Once you've configured your PC to obtain an IP address automatically, please proceed to Step 3.

#### y **Windows XP**

- a. Click the *Start* button and select *Settings*, then click *Network Connections.* The *Network Connections* window will appear.
- b. Double-click *Local Area Connection* icon. The *Local Area Connection* window will appear.
- c. Check your list of Network Components. You should see *Internet Protocol [TCP/IP]* on your list. Select it and click the *Properties* button.
- d. In the Internet Protocol (TCP/IP) Properties window, select *Obtain an IP address automatically* and *Obtain DNS server address automatically* as shown on the following screen.

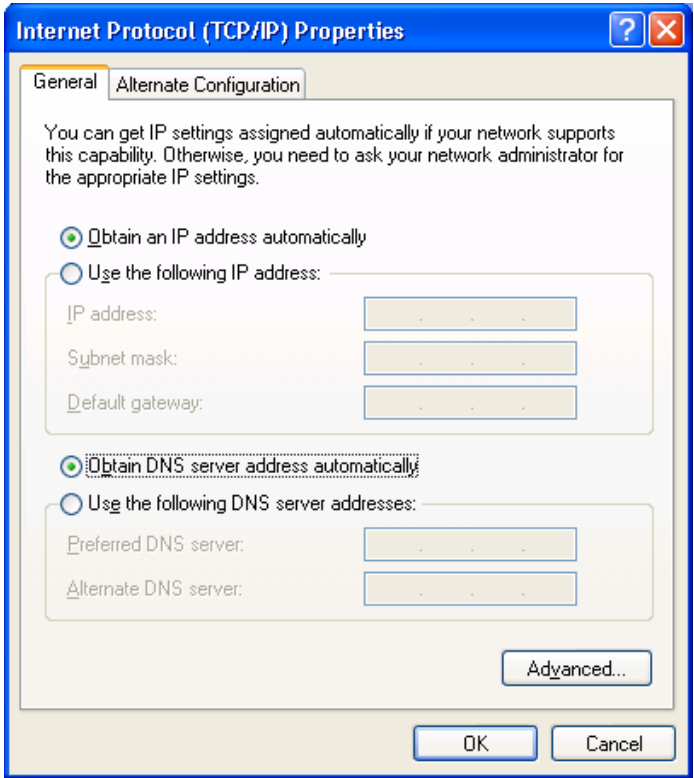

e. Click *OK* to confirm the setting. Your PC will now obtain an IP address automatically from your Broadband Router's DHCP server. Once you've configured your PC to obtain an IP address automatically, please proceed to Step 3.

- y **Windows 2000**
	- a. Click the *Start* button and select *Settings*, then click *Control Panel*. The *Control Panel* window will appear.
	- b. Double-click *Network and Dial-up Connections* icon. In the *Network and Dial-up Connection* window, double-click *Local Area Connection* icon. The *Local Area Connection* window will appear.
	- c. In the *Local Area Connection* window, click the *Properties* button.
	- d. Check your list of Network Components. You should see *Internet Protocol [TCP/IP]* on your list. Select it and click the *Properties* button.
	- e. In the Internet Protocol (TCP/IP) Properties window, select *Obtain an IP address automatically* and *Obtain DNS server address automatically* as shown on the following screen.

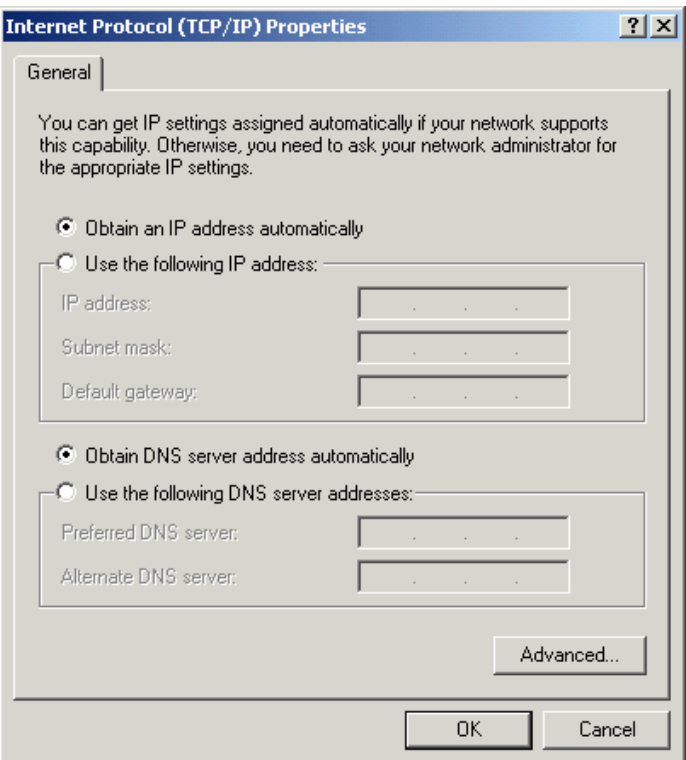

f. Click *OK* to confirm the setting. Your PC will now obtain an IP address automatically from your Broadband Router's DHCP server. Once you've configured your PC to obtain an IP address automatically, please proceed to Step 3.

#### **Windows NT**

- a. Click the *Start* button and select *Settings*, then click *Control Panel*. The *Control Panel* window will appear.
- b. Double-click *Network* icon. The *Network* window will appear. Select the *Protocol* tab from the *Network* window.
- c. Check if the *TCP/IP Protocol* is on your list of *Network Protocols*. If TCP/IP is not installed, click the *Add* button to install it now. If TCP/IP is installed, go to **step 5**.
- d. In the *Select Network Protocol* window, select the *TCP/IP Protocol* and click the *Ok* button to start installing the TCP/IP protocol. You may need your Windows CD to complete the installation.
- e. After installing TCP/IP, go back to the *Network* window. Select *TCP/IP* from the list of *Network Protocols* and then click the *Properties* button.
- f. Check each of the tabs and verify the following settings:
	- **IP Address**: Select *Obtain an IP address from a DHCP server*.
	- **DNS:** All fields are blank
	- **WINS:** All fields are blank
	- **Routing:** All fields are blank.

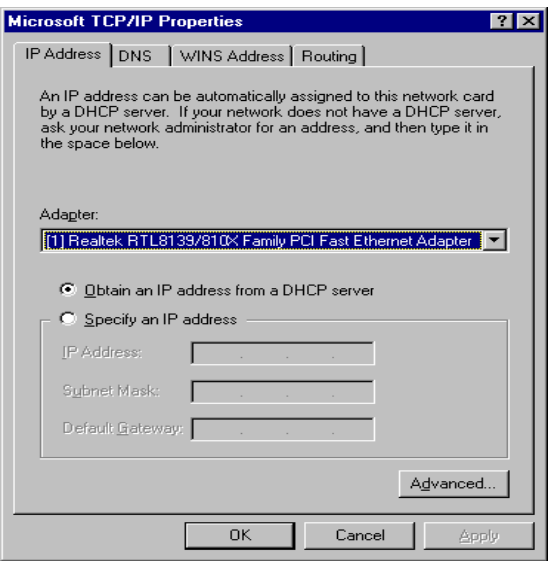

g. Click *OK* to confirm the setting. Your PC will now obtain an IP address automatically from your Broadband Router's DHCP server. Once you've configured your PC to obtain an IP address automatically, please proceed to Step 3.

#### y **Macintosh Clients**

From your Macintosh, you can access the Internet via the Router by the following procedure:

- a. Open the TCP/IP Control Panel.
- b. Select *Ethernet* from the *Connect via* pop-up menu.
- c. Select *Using DHCP Server* from the *Configure* pop-up menu. The DHCP Client ID field can be left blank.
- d. Close the TCP/IP panel, saving your settings.

#### **Note:**

If using manually assigned IP addresses instead of DHCP, the required changes are:

- Set the *Router Address* field to the Router's IP Address.
- Ensure your *DNS* settings are correct.

#### **Linux Clients**

To access the Internet via the Router, simply set the Router as the "Gateway", and ensure your *Name Server* settings are correct.

#### **Ensure you are logged in as "root" before attempting any changes.**

Fixed IP Address

By default, most UNIX installations use a fixed IP Address. If you wish to continue using a fixed IP Address, make the following changes to your configuration.

- 1. Set your *Default Gateway* to the IP Address of the Router.
- 2. Ensure your *DNS* (Name server) settings are correct.

#### To act as a DHCP Client (recommended)

The procedure below may vary according to your version of Linux and X -windows shell.

- 1. Start your X Windows client.
- 2. Select *Control Panel Network*
- 3. Select the "Interface" entry for your Network card. Normally, this is called "eth0".
- 4. Click the *Edit* button, set the "protocol" to "DHCP", and save this data.
- 5. To apply your changes

Use the "Deactivate" and "Activate" buttons, if available.

OR, restart your system.

- 2. Restart your computer if necessary.
- 3. Open the Internet Explorer and type **http://192.168.1.1** (broadband router's IP address) into the browser address window to access the SP880B.
- 4. Login information request page will pop up as shown below. Key in the **user name** field

as "**admin**" and leave the **password** field **blank**.

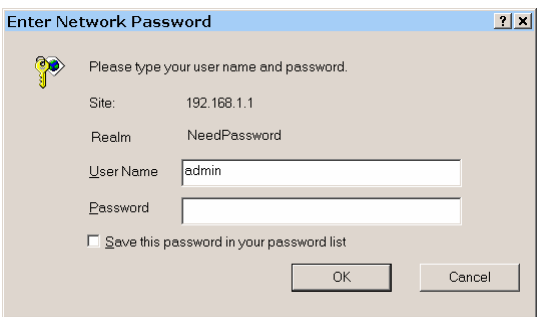

**Note:** By default there is no password. For security reasons it is recommended that you change the password as soon as possible.

5. The home page will show up after login in process as shown below.

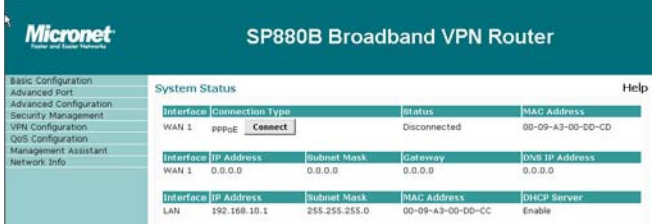

6. In the "Basic Configure" field, select "**Primary Setup**" from the menu and configure WAN 1 as required. Fill in the information necessary to access the Internet.

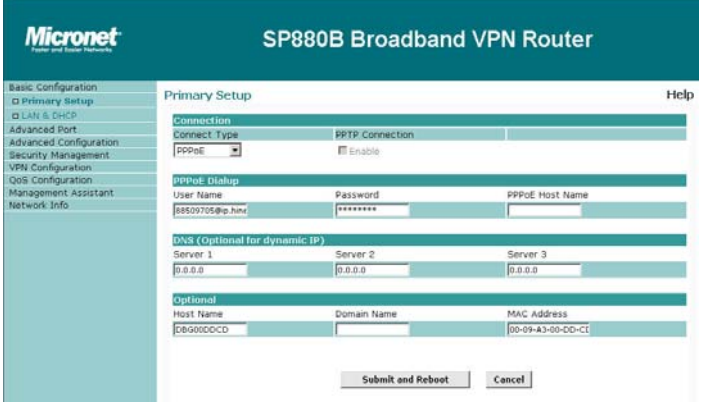

## 3. Basic Configuration

SP880B provides a web-based interface, allowing users to configure and manage the router remotely from web browser.

#### 3.1 Primary Setup

Select *Primary Setup* from the menu, to see a screen like the example below.

- Configure WAN as required.
- For any of the following situations, which may be required further configuration refer to *Chapter 3.2: Advanced Port Setup*.
	- **Multiple PPPoE sessions**
	- **PPTP** connection method

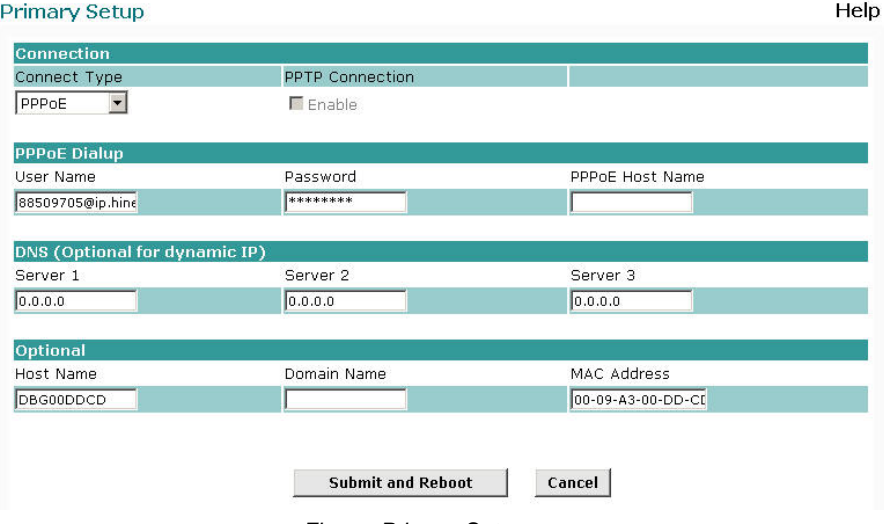

*Figure: Primary Setup* 

#### **Settings – Primary Setup**

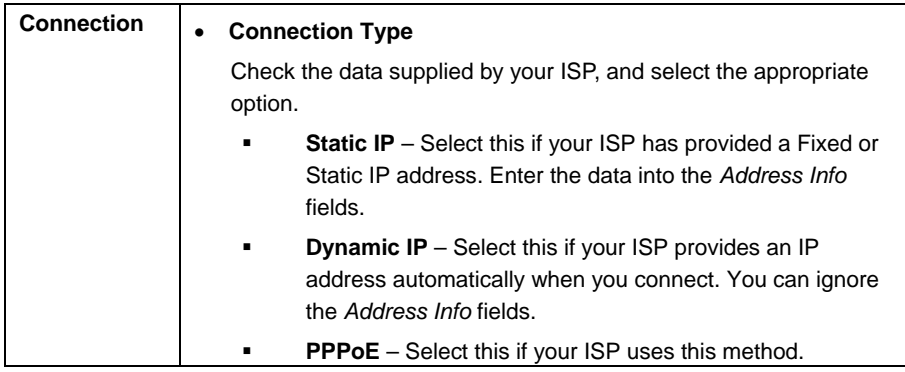

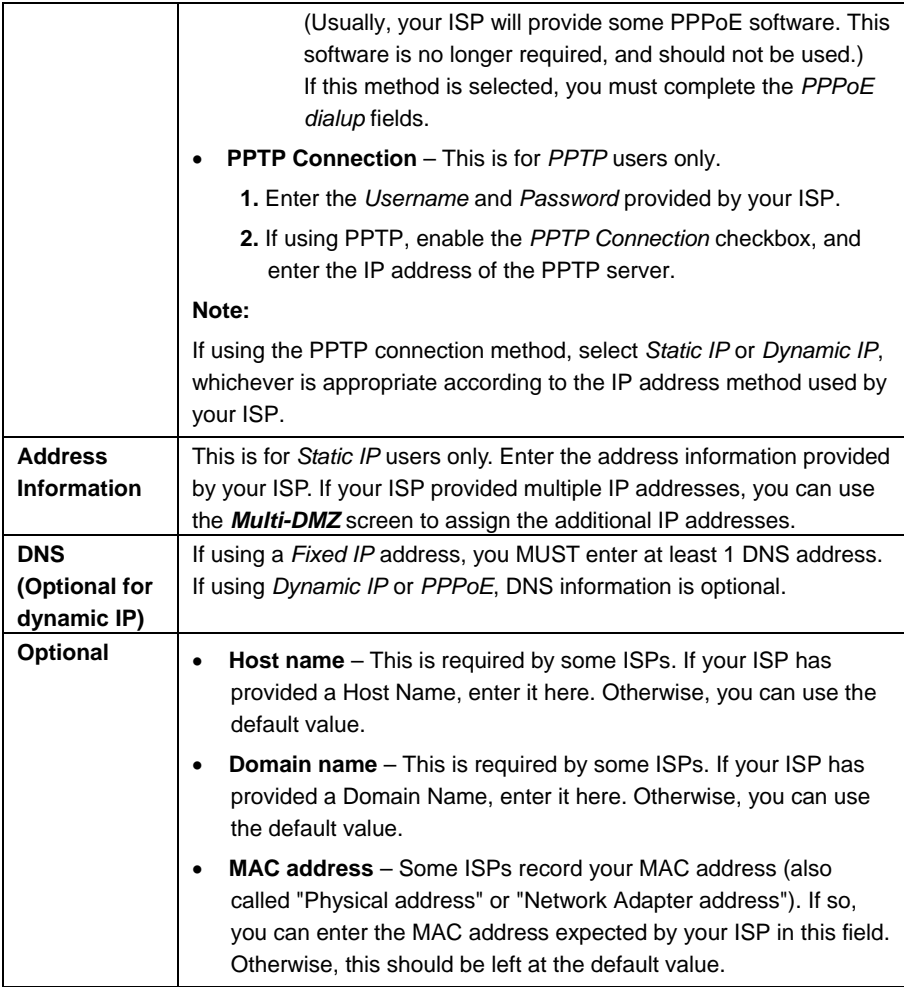

Setup of the Router is now completed. You must proceed to configure the PCs on your LAN. See the following section for details.

#### 3.2 LAN & DHCP

Select LAN & DHCP from the menu. You will see a screen like the example below. These screens and settings are provided to deal with non-standard situations, or to provide additional options for advanced users.

#### **Existing DHCP Server**

If your LAN already has a DHCP Server, and you wish to continue using it, the following

configuration is required.

- The DHCP Server function in the Router must be disabled.
- Your DHCP Server must be configured to provide the Router's LAN IP address as the "Default Gateway".
- Your DHCP Server must provide correct DNS addresses to the PCs.

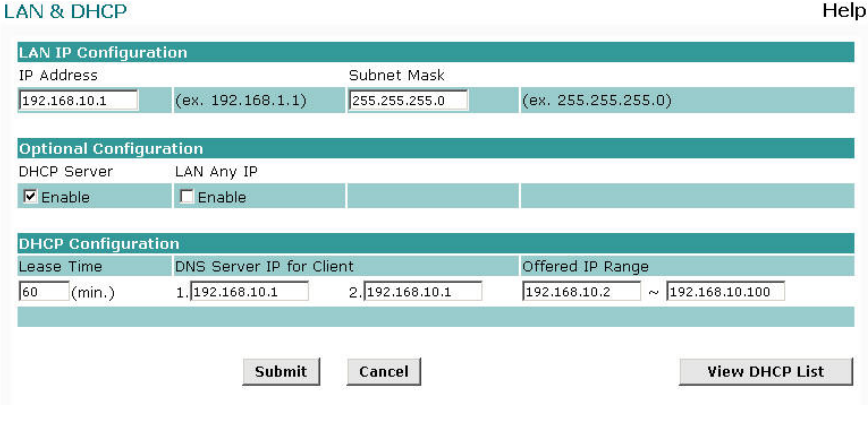

*Figure: LAN & DHCP* 

## **Settings – LAN & DHCP**

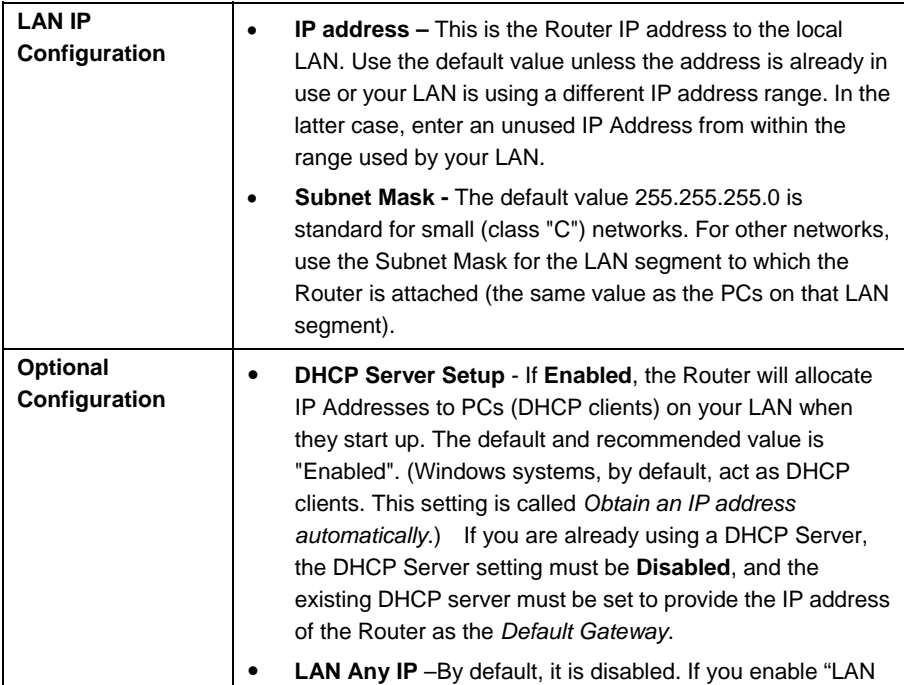

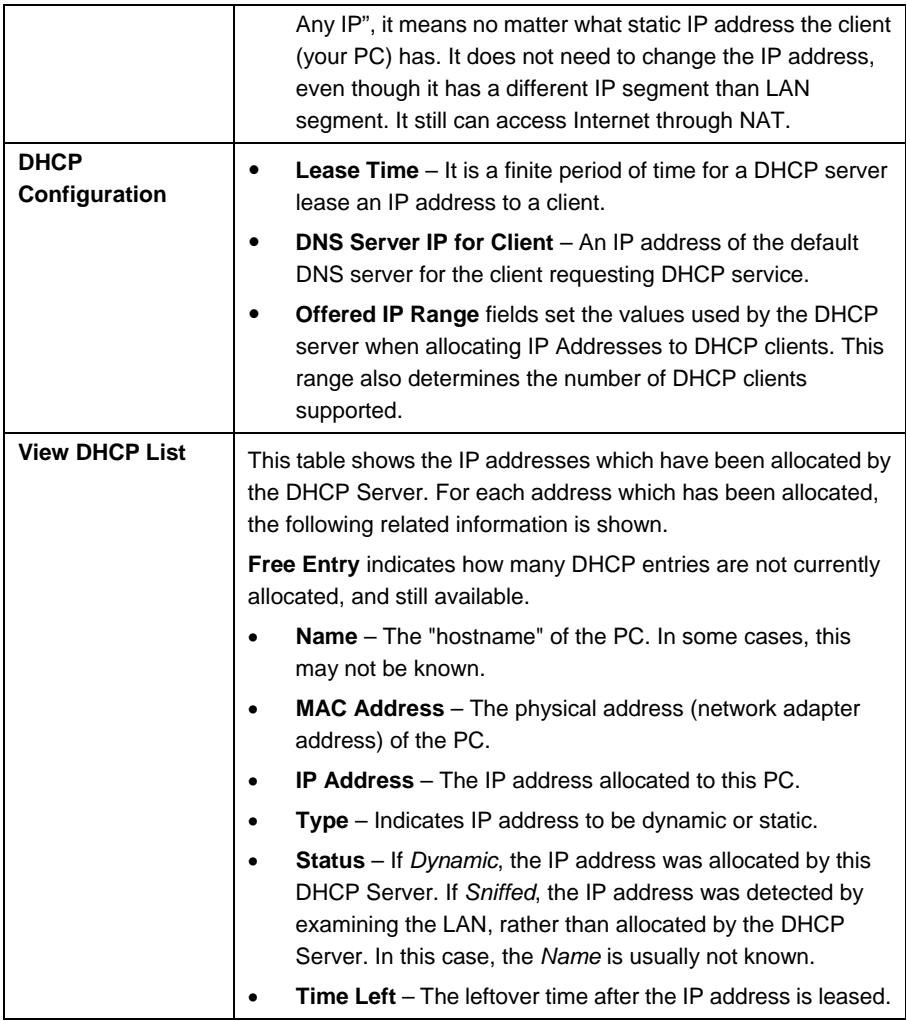

## 4. Advanced Port Setup

#### **Overview**

- Port Options contains some options for the WAN port. For most situations, the default values are satisfactory.
- Advanced PPPoE setup is required if you wish to use multiple sessions on one or both of the WAN ports. It can also be used to manually connect or disconnect a PPPoE session. Otherwise, this screen can be ignored.
- Advanced PPTP setup is required if using the PPTP connection method.

## 4.1 Port Options

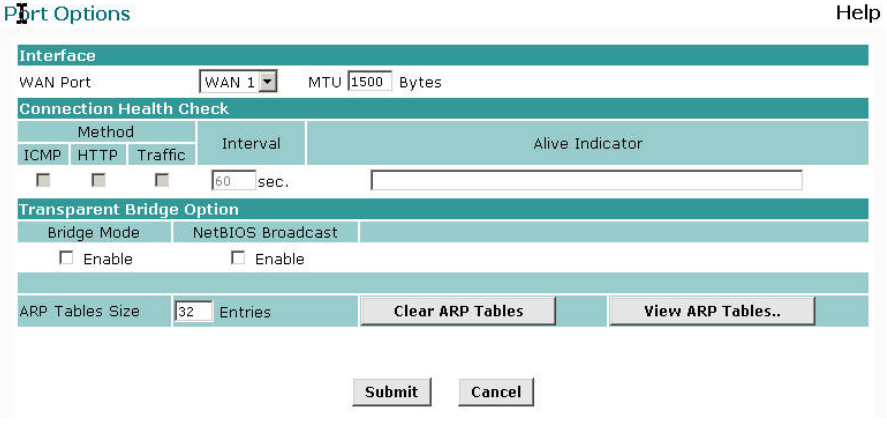

*Figure: Port Options* 

#### **Settings – Port Options**

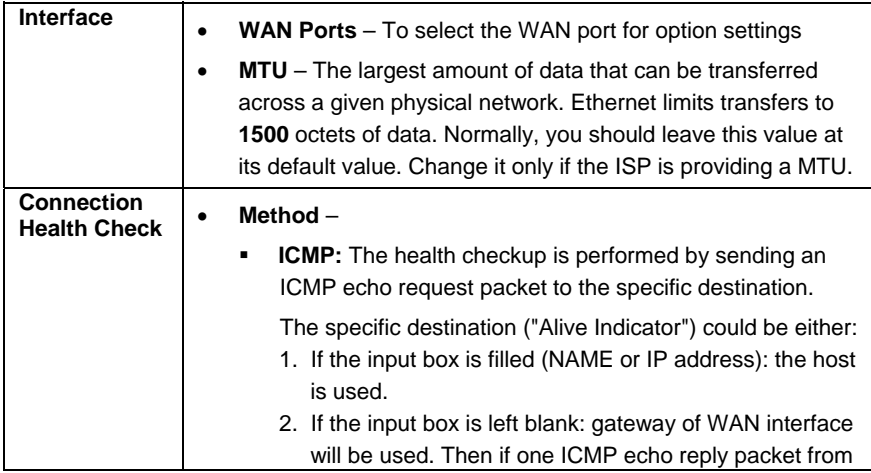

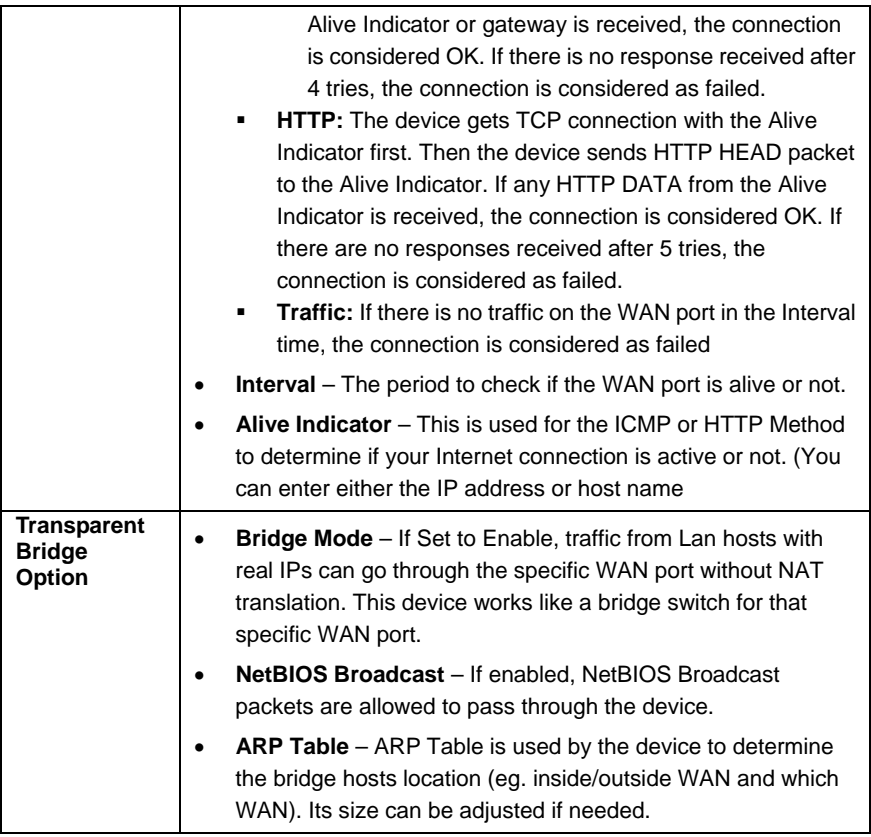

## 4.2 Advanced PPPoE

In order to use multiple PPPoE sessions on the same WAN port, configuring the following screen is required.

This can also be used to manually connect or disconnect a PPPoE session.

#### **Advanced PPPoE**

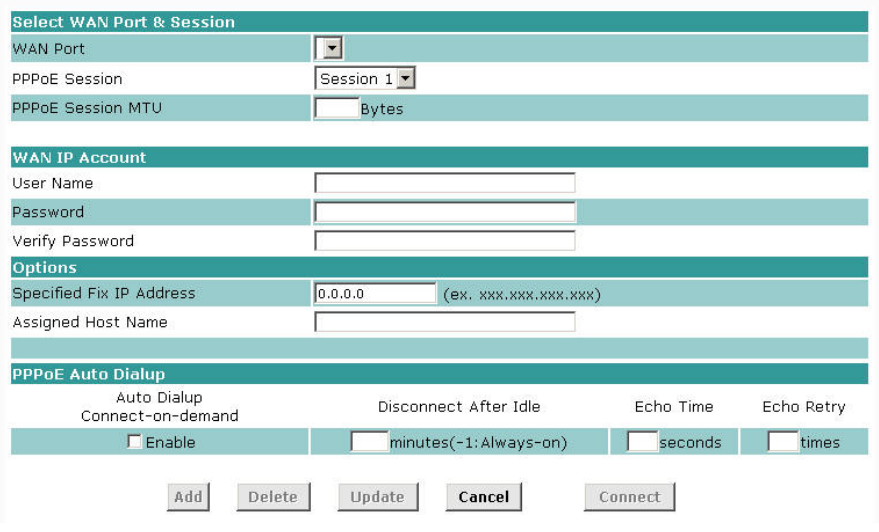

Help

*Figure: Advanced PPPoE* 

## **Settings – Advanced PPPoE**

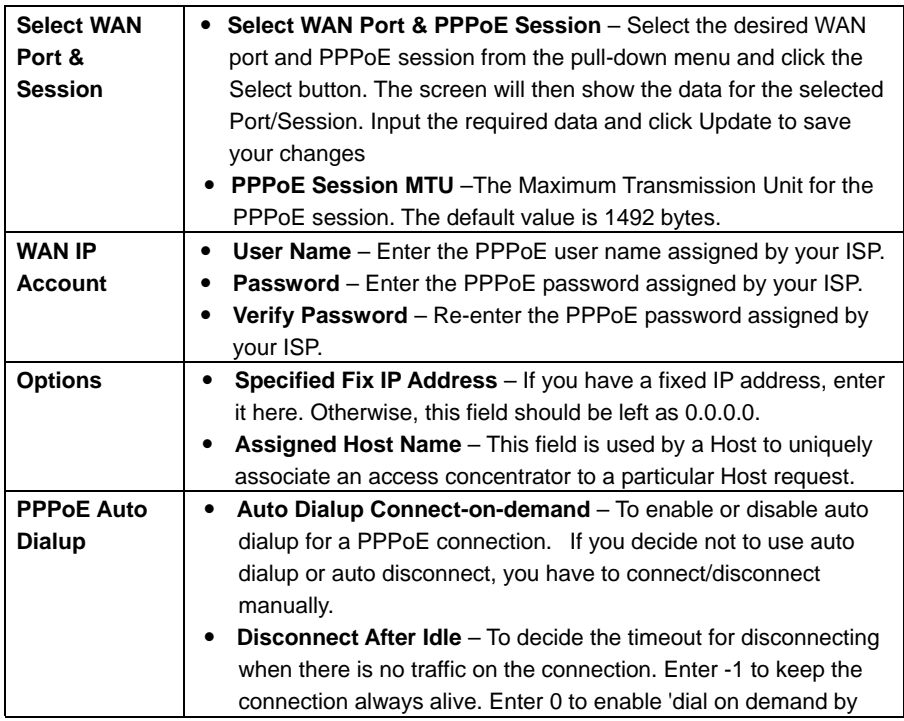

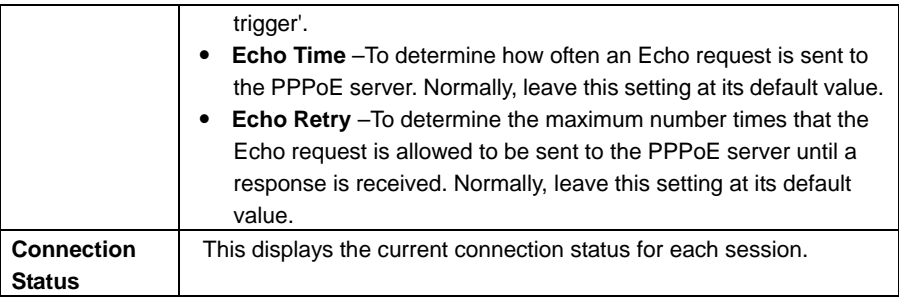

## 4.3 Advanced PPTP

This screen is only useful if using the PPTP connection method.

#### Advanced PPTP

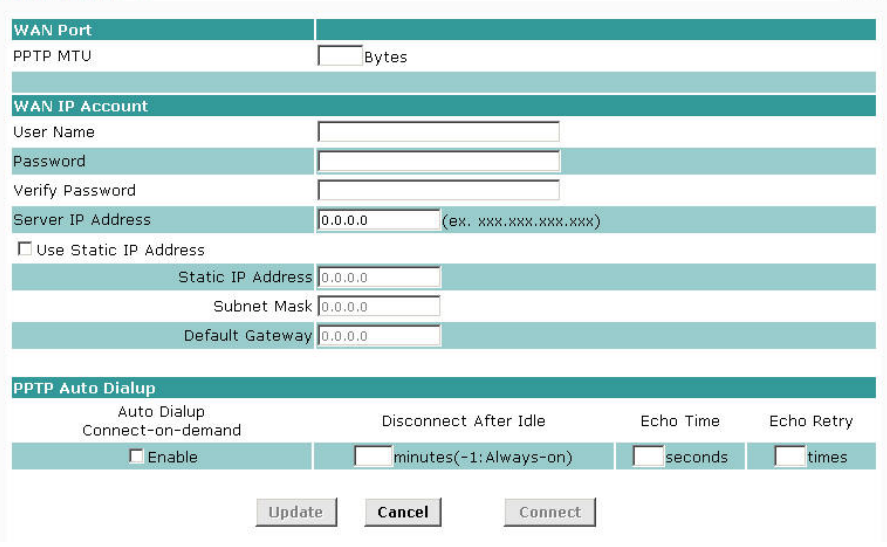

Help

*Figure: Advanced PPTP* 

### **Settings – Advanced PPTP**

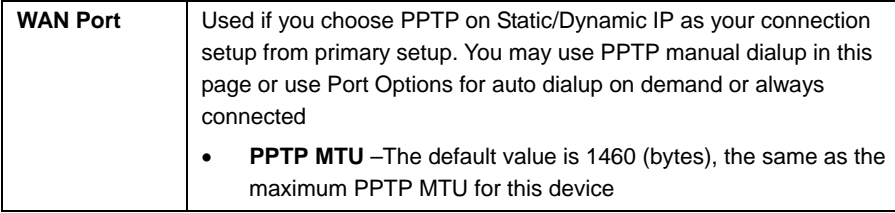

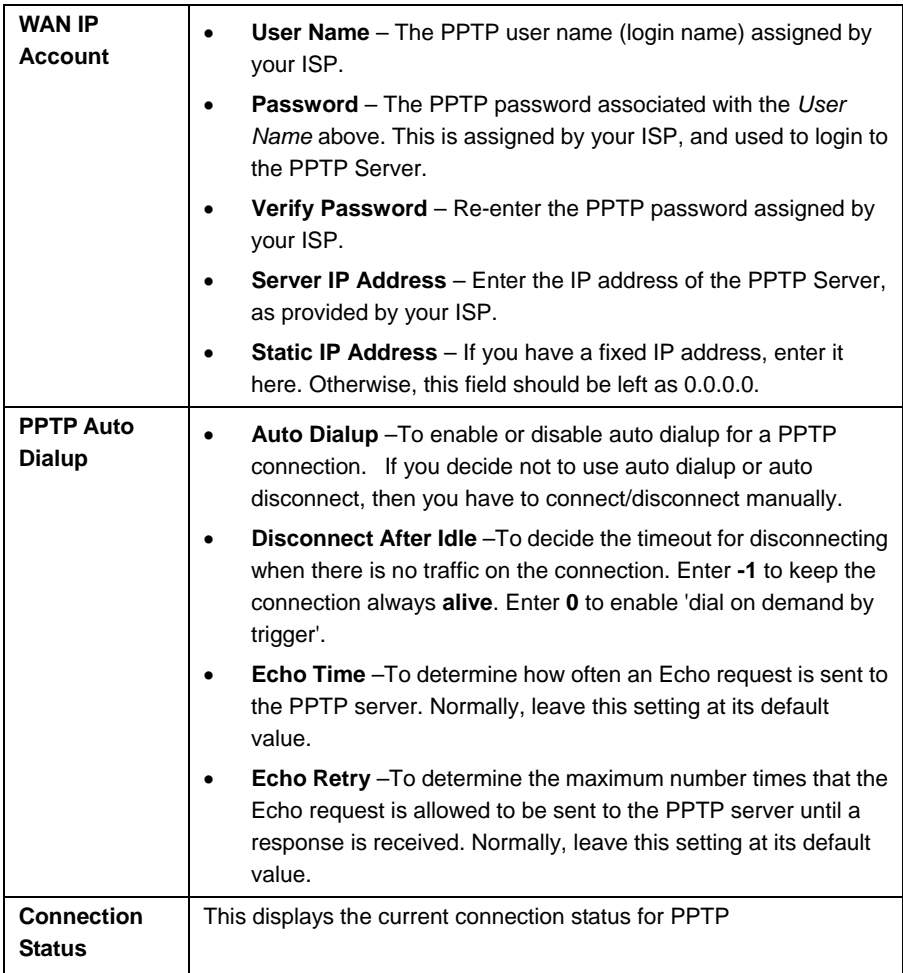

## 5. Advanced Configuration

#### **Overview**

The following advanced features are provided.

- Host IP Setup
- Routina
- Virtual Server
- Special Applications
- Dynamic DNS
- Multi DMZ
- UPnP Setup
- NAT Setup
- Advanced Feature

This chapter contains details on the configuration and the usage of these features.

#### 5.1 Host IP Setup

This feature is used in the following situations:

- You have Multi-Session PPPoE, and wish to bind each session to a particular PC on your LAN.
- You wish to use the *Access Filter* feature. This requires that each PC be identified by using the *Host IP Setup* screen.
- You wish to have different *URL Filter* settings for different PCs. This requires that each PC be identified by using the *Host IP Setup* screen. (You do not have to use the Host IP feature to apply the same *URL Filter* settings to all PCs.)
- You wish to reserve a particular (LAN) IP address for a particular PC on your LAN. This allows the PC to use DHCP (Windows calls this "Obtain an IP address automatically") while enjoying the benefits of a fixed IP address. The PC's IP address will never change, so it can be provided to other people and applications.

#### Host IP

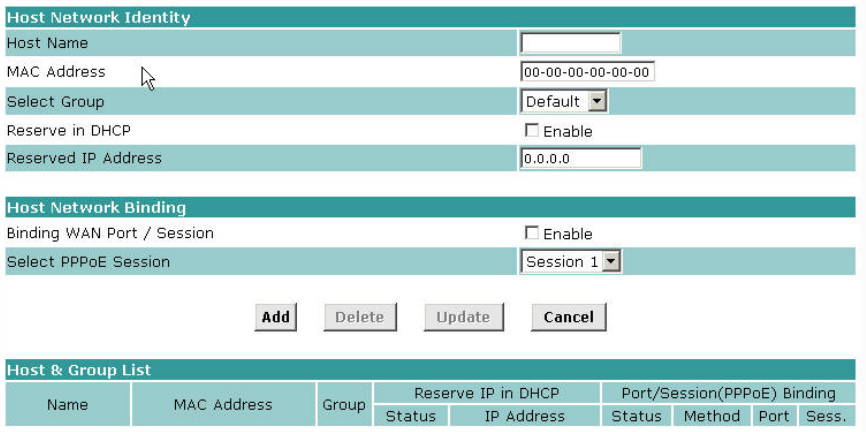

*Figure: Host IP Setup* 

## **Settings – Host IP Setup**

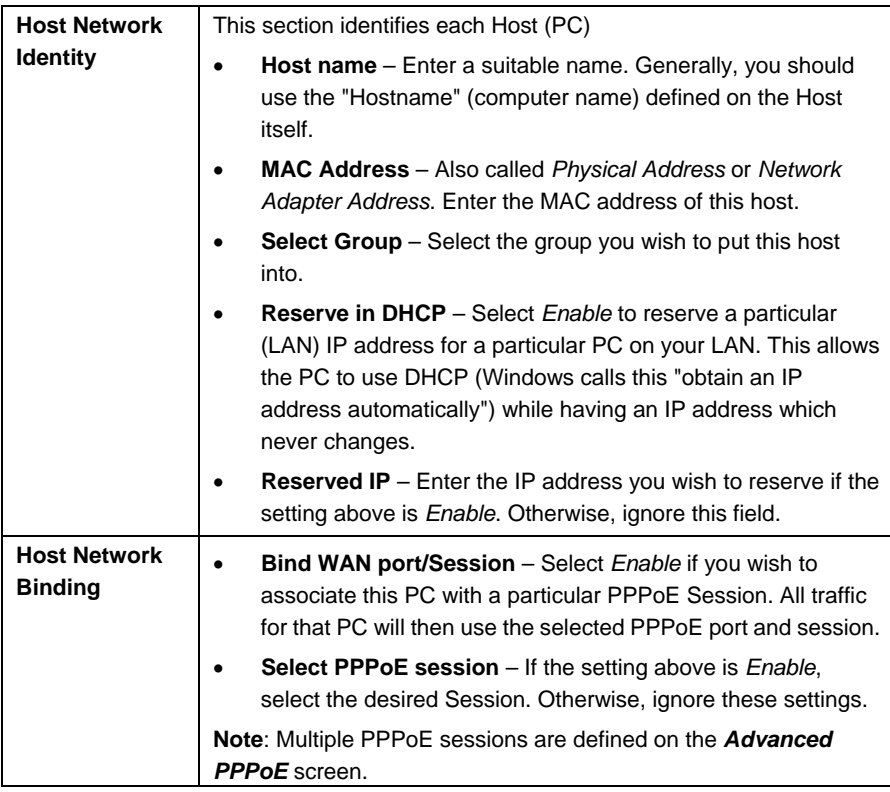

## 5.2 Routing

This section is only relevant if your LAN has other Routers or Gateways.

- If you don't have other Routers or Gateways on your LAN, you can ignore the **Static** *Routing* page completely.
- If your LAN has other Gateways and Routers, you must configure the Static Routing screen as described below. You also need to configure the other Routers.

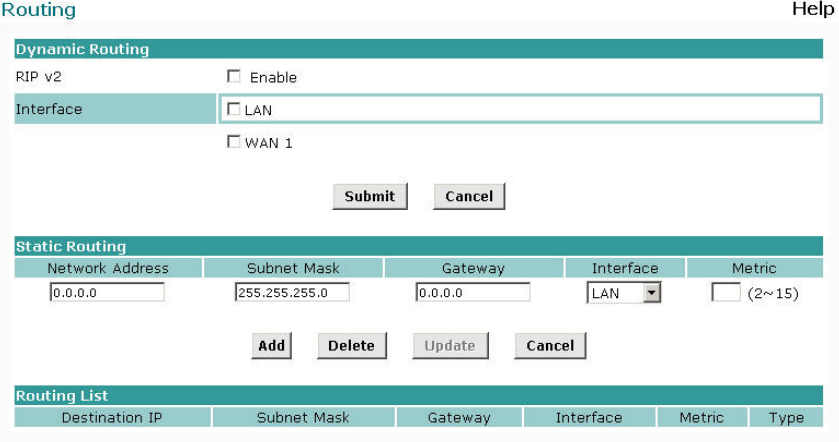

*Figure: Routing* 

### **Note:**

If there is an entries in the Routing table with an Index of zero (0), these are System entries. You cannot modify or delete these entries.

#### **Settings – Routing**

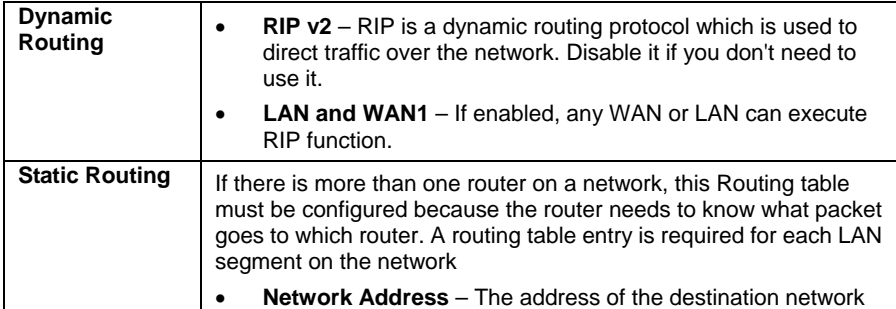

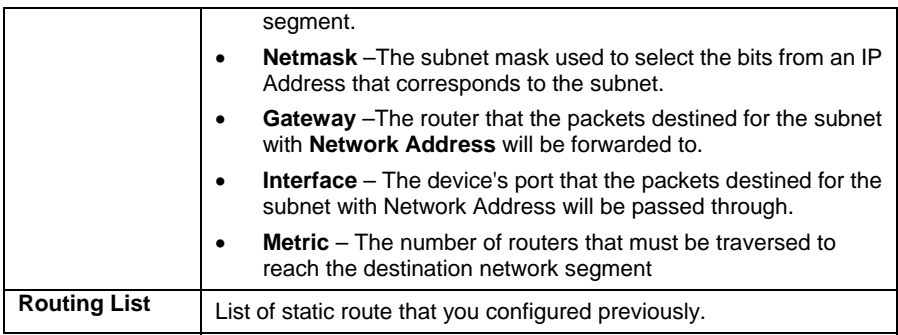

#### **Configuring Other Routers on your LAN**

All traffic for devices not on the local LAN must be forwarded to the Router, so that they can be forwarded to the Internet. This is done by configuring other Routers to use the Router as the Default Route or Default Gateway, as illustrated by the example below.

#### **Static Routing – Example**

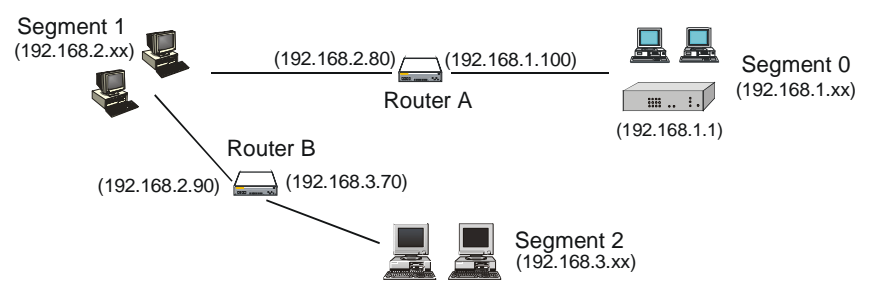

*Figure: Routing Example* 

• For the Router Gateway's Routing Table

For the LAN shown above, with 2 routers and 3 LAN segments, the Router requires 2 entries as follows.

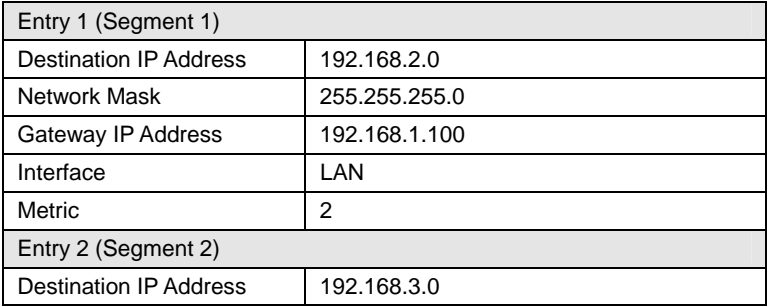

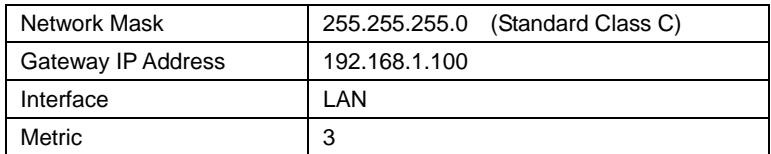

#### **•** For Router A's Default Route

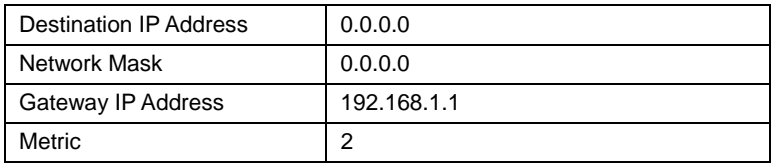

#### **•** For Router B's Default Route

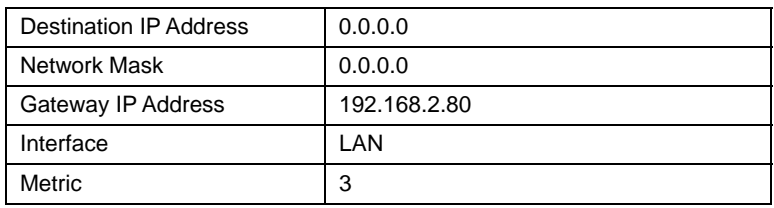

#### 5.3 Virtual Servers

This feature allows you to make Servers on your LAN accessible to Internet users. Normally, Internet users would not be able to access a server on your LAN because:

- Your Server's IP address is only valid on your LAN, not on the Internet.
- Attempts to connect to devices on your LAN are blocked by the firewall in the Router.

The "Virtual Server" feature solves these problems and allows Internet users to connect to your servers, as illustrated below.

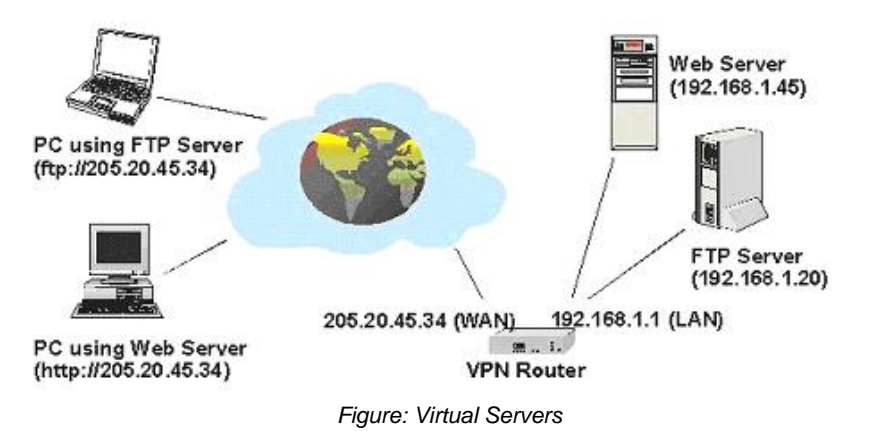

Note that, in this illustration, both Internet users are connecting to the same IP Address, but using different protocols.

#### **Connecting to the Virtual Servers**

Once configured, anyone on the Internet can connect to your Virtual Servers. They must use the Router's Internet IP Address (the IP Address allocated by your ISP).

e.g.: http://205.20.45.34 ftp://205.20.45.34

- To Internet users, all virtual Servers on your LAN have the same IP Address. This IP Address is allocated by your ISP.
- This address should be static, rather than dynamic, to make it easier for Internet users to connect to your Servers. However, you can use the *Dynamic DNS* feature (explained later in this chapter) to allow users to connect to your Virtual Servers using a URL, instead of an IP Address.

Help

e.g.

**Virtual Server** 

HTTP://my\_domain\_name.dyndns.org FTP://my\_domain\_name.dyndns.org

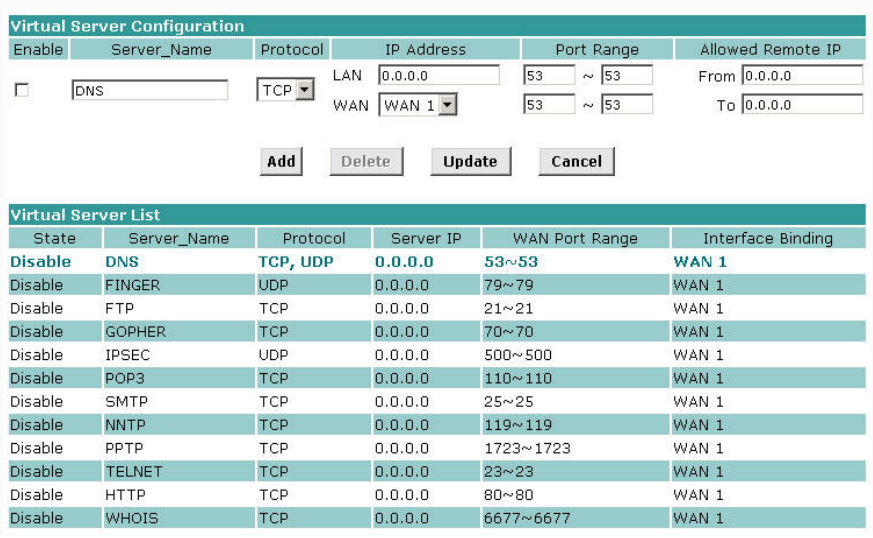

*Figure: Virtual Server* 

#### **Settings – Virtual Server**

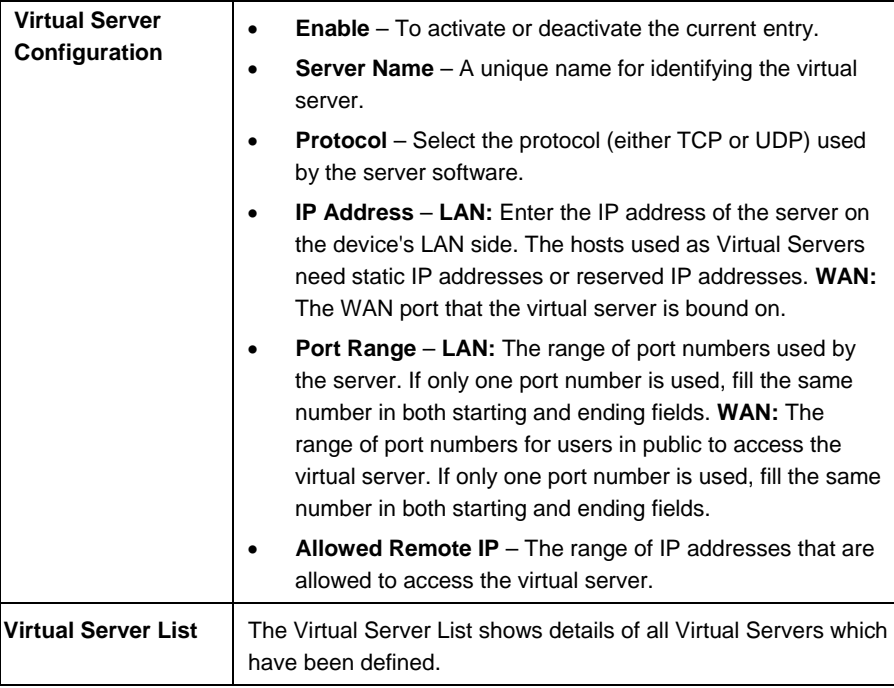

### 5.4 Special Applications

If you use Internet applications which have non-standard connections or port numbers, you may find that they do not function correctly because they are blocked by the firewall in the Router. In this case, you can define the application as a "Special Application" in order to make it work.

Note that the terms "Incoming" and "Outgoing" on this screen refer to traffic from the client (PC) viewpoint

| <b>Special Application</b> |                                          |                      |                     |                          | Help                |
|----------------------------|------------------------------------------|----------------------|---------------------|--------------------------|---------------------|
|                            | <b>Special Application Configuration</b> |                      |                     |                          |                     |
| Enable                     | Name                                     | Outgoing Protocol    | Outgoing Port Range | <b>Incoming Protocol</b> | Incoming Port Range |
|                            |                                          | $TCP \neq$           | $\sim$              | $TCP -$                  | $\sim$              |
|                            | <b>Special Application List</b>          | Add                  | Delete<br>Update    | Cancel                   |                     |
| State                      | Name                                     | Outgoing<br>Protocol | Outgoing Port Range | Incoming<br>Protocol     | Incoming Port Range |

*Figure: Special Applications* 

#### **Settings – Special Applications**

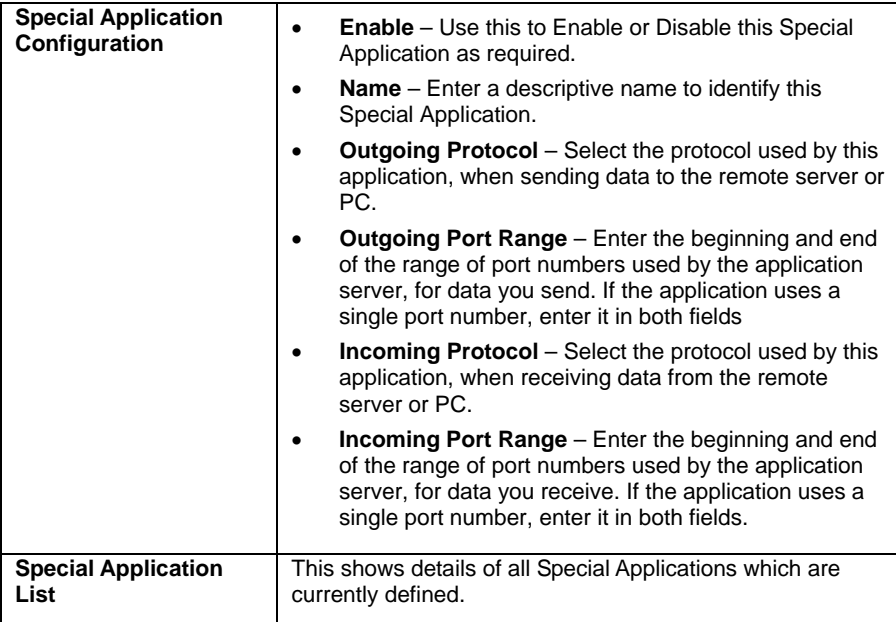

#### **Using a Special Application on your PC**

- Once the *Special Applications* screen is configured correctly, you can use the application on your PC normally. Remember that only one (1) PC can use each Special application at any one time.
- Also, when 1 PC is finished using a particular Special Application, there may need to be a "Time-out" period before another PC can use the same Special Application.
- If an application still cannot function correctly, try using the "DMZ" feature, if possible.

## 5.5 Dynamic DNS

Dynamic DNS is very useful when combined with the Virtual Server feature. It allows Internet users to connect to your Virtual Servers using a URL, rather than an IP Address. This also solves the problem of having a dynamic IP address. With a dynamic IP address, your IP address may change whenever you connect to your ISP, which makes it difficult to connect to you.

You must register for the Dynamic DNS service. The Router supports 3 types of service providers:

Standard client, available at http://www.dyndns.org Other sites may offer the same service, but can not be guaranteed to work.

- TZO at http://www.tzo.com
- 3322 is available in China at http://www.3322.org

#### **To use the Dynamic DNS feature**

- 1. Register for the service from your preferred service provider.
- 2. Follow the service provider's procedure to get a Domain Name (Host name) allocated to you.
- 3. Configure the **Dynamic DNS** screen, as shown below.
- 4. The Router will then automatically update your IP Address recorded by the Dynamic DNS service provider.
- 5. From the Internet, users will now be able to connect to your Virtual Servers (or DMZ PC) using your Domain name.

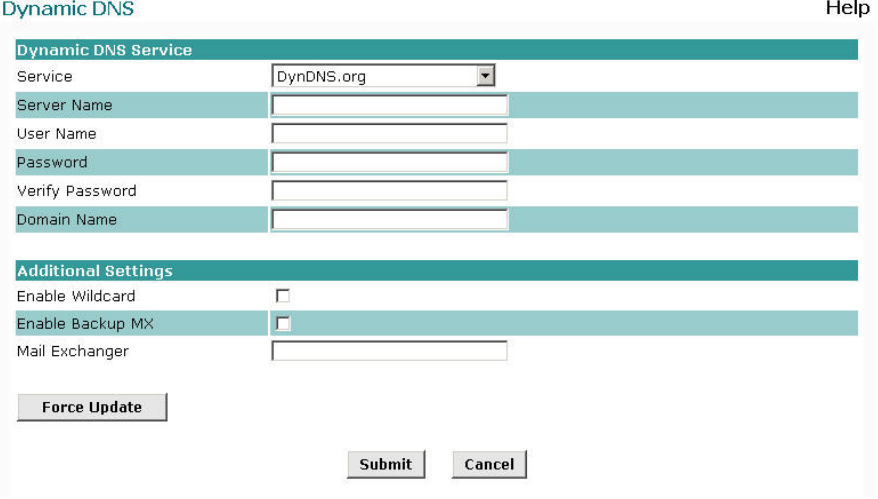

*Figure: Dynamic DNS* 

#### **Settings – Dynamic DNS**

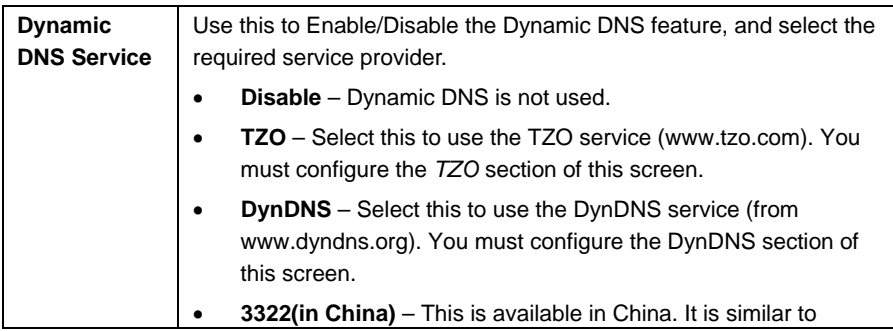

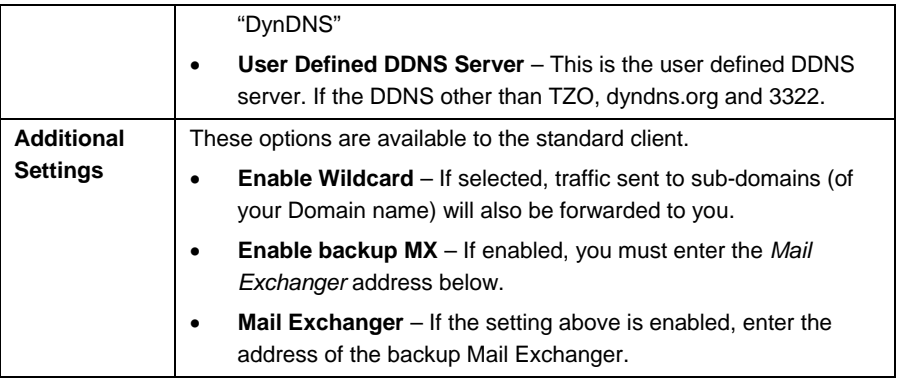

#### 5.6 Multi DMZ

This feature allows each WAN port IP address to be associated with one (1) computer on your LAN. All outgoing traffic from that PC will be associated with that WAN port IP address. Any traffic sent to that IP address will be forwarded to the specified PC, allowing unrestricted 2-way communication between the "DMZ PC" and other Internet users or Servers.

#### **Note:**

The "DMZ PC" is effectively outside the Firewall, making it more vulnerable to attacks. For this reason, you should only enable the DMZ feature when required

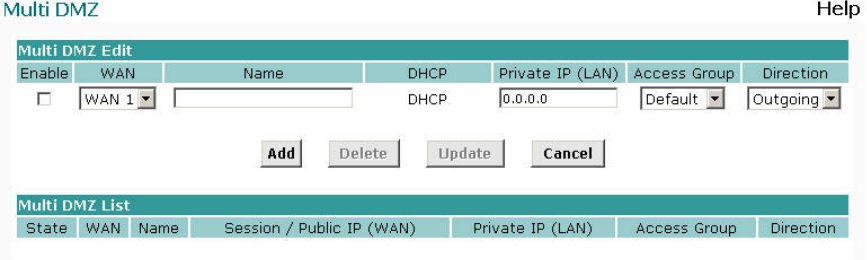

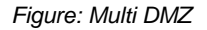

#### **Settings – Multi DMZ**

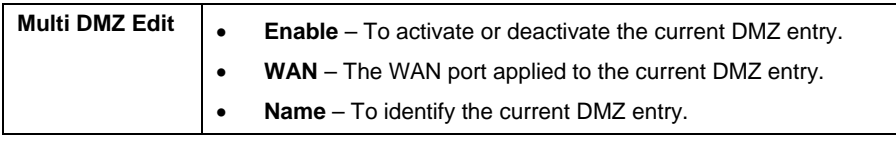

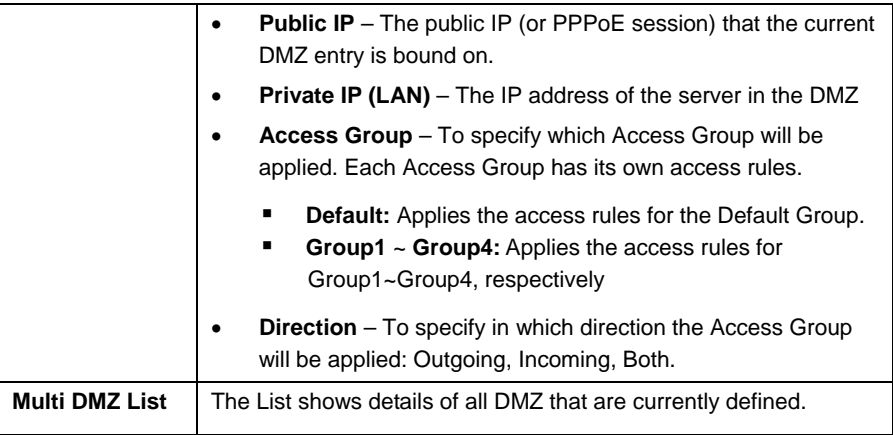

### 5.7 UPnP

With UPNP (Universal Plug & Play) function, it can easily setup and configure an entire network, enable discovery and control of the network devices and services.

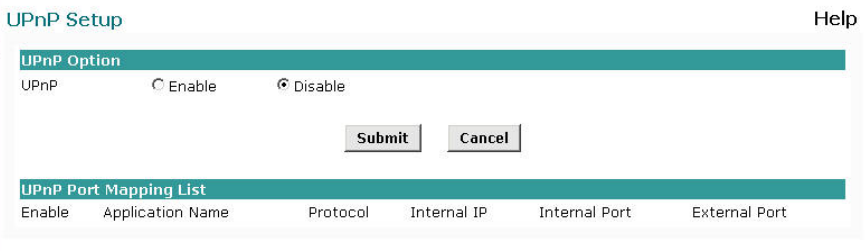

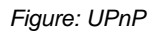

#### **Settings – UPnP**

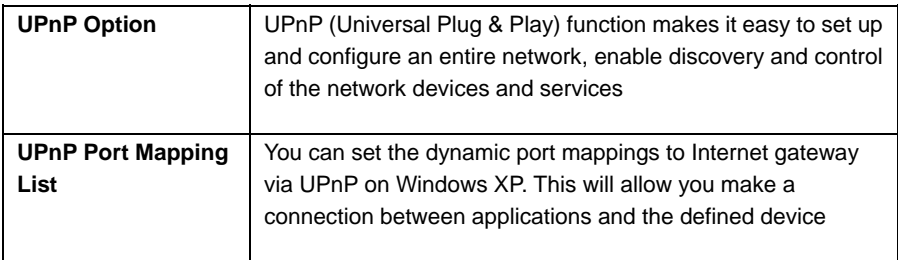

## 5.8 NAT Setup

NAT (Network Address Translation) is the technology which allows one (1) WAN (Internet) IP address to be used by many LAN users.

|                            | <b>NAT Routing</b>      | $\triangledown$ Enable  |                      |            |            |                         |
|----------------------------|-------------------------|-------------------------|----------------------|------------|------------|-------------------------|
| <b>TCP Timeout</b>         |                         | 300<br>seconds          | <b>UDP Timeout</b>   | 120        | seconds    |                         |
|                            | <b>TCP Window Limit</b> | Го<br>(0 for no limit)  | <b>TCP MSS Value</b> | o          |            | (0 for no change)       |
|                            | <b>NAT Port Options</b> |                         |                      |            |            |                         |
|                            | Port Range              | Non-Port-Translation    |                      |            | Timeout    |                         |
| 1025                       | $\sim$ 61439            | $\nabla$ Enable         | $\Gamma$ Enable      |            | Ιo         | seconds                 |
| lo.                        | $\sim$ 0                | $\Box$ Enable           | $\Box$ Enable        |            | lo.        | seconds                 |
| o                          | $\sim$ 0                | $\Gamma$ Enable         | $\Gamma$ Enable      |            | Ιo         | seconds                 |
| o                          | $\sim$ 0                | $F$ Enable              | E Enable             |            | $\sqrt{a}$ | seconds                 |
| o                          | $\sim$ 0                | $\Gamma$ Enable         | $\Gamma$ Enable      |            | lo         | seconds                 |
|                            |                         |                         |                      |            |            |                         |
|                            |                         | <b>Submit</b><br>Cancel |                      | NAT Status |            | <b>View Connections</b> |
| <b>NAT Alias</b><br>Enable |                         | Local Lan IP            | Wan IP               |            | Protocol   |                         |
| г                          |                         | 0.0.0.0                 | 0.0.0.0              |            | ALL -      | <b>WAN</b><br>WAN $1 -$ |

*Figure: NAT* 

### **Settings – NAT**

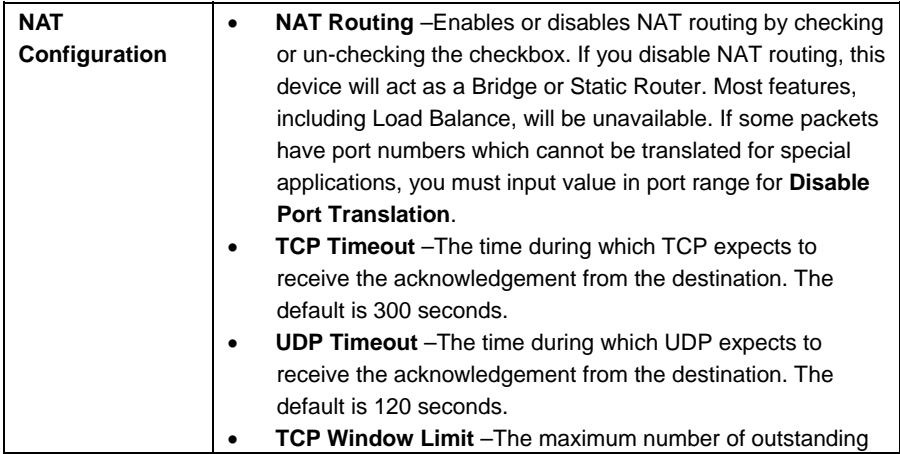

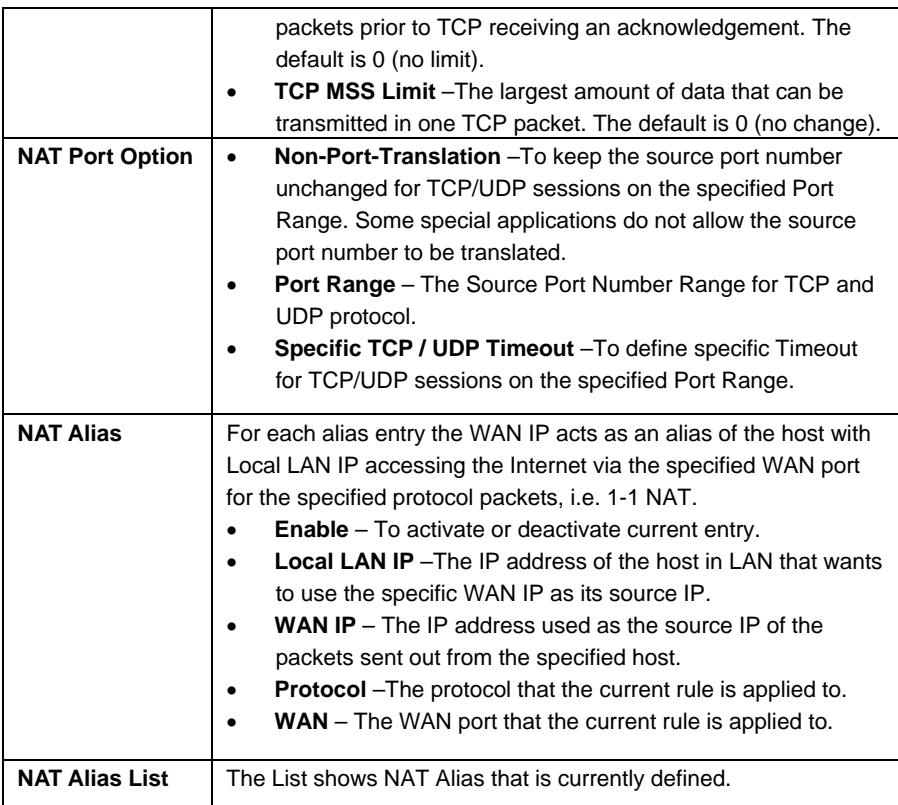

#### 5.9 Advanced Features

- **External Filters Configuration** To limit the packets passing through the device from WAN side to LAN side
- **DNS Loopback** If there is any domain in your private network you can setup the Domain Name & Private IP mapping table for DNS query.
- **Protocol & Port Binding** It is similar to SMTP binding but you must setup additional data such as Protocol & Port Range. If meets all the checked items, the packet will be bound on the specified WAN port.

### Advanced Feature

| <b>External Filters Configuration</b>   |                   |                                  |                                                           |
|-----------------------------------------|-------------------|----------------------------------|-----------------------------------------------------------|
| Block Selected ICMP Types               |                   | $\nabla$ Echo Request            | ■ Timestamp Request                                       |
|                                         |                   | $\nabla$ Information Request     | Address Mask Request                                      |
| <b>DNS Loopback</b>                     |                   |                                  |                                                           |
| Domain Name                             | Private IP        | Domain Name                      | Private IP                                                |
|                                         | 0.0.0.0           |                                  | 0.0.0.0                                                   |
|                                         | 0.0.0.0           |                                  | 0.0.0.0                                                   |
|                                         | 0.0.0.0           |                                  | 0.0.0.0                                                   |
|                                         | 0.0.0.0           |                                  | 0.0.0.0                                                   |
|                                         | 0.0.0.0           |                                  | 0.0.0.0                                                   |
|                                         |                   |                                  |                                                           |
| <b>Application</b>                      |                   |                                  |                                                           |
| <b>IDENT Port</b>                       | $\Gamma$ Enable   | Make it seem closed, not stealth |                                                           |
| <b>SMTP Binding</b>                     | $\Box$ Enable     | WAN $1 -$                        |                                                           |
| IPSec Passthrough                       | $\Box$ Enable     | AUTO<br>$\overline{\phantom{a}}$ | Max Tunnels 10                                            |
| PPTP Passthrough                        | <b>F</b> Enable   | AUTO -                           | Max Tunnels 10                                            |
|                                         |                   | <b>Submit</b><br>Cancel          |                                                           |
| <b>Protocol &amp; Port Binding</b>      |                   |                                  |                                                           |
| Enable<br>Source IP                     | Dest. Type        | IP Address<br>Subnet Mask        | Protocol<br>Port Range<br>WAN                             |
| г                                       | Subnet<br>0.0.0.0 | 255.255.255.0                    | $\sim$ 0<br>ALL<br>$\vert \cdot \vert$<br>WAN $1 -$<br>lо |
|                                         | Add               | Delete<br>Update                 | Cancel                                                    |
| <b>Protocol &amp; Port Binding List</b> |                   |                                  |                                                           |
| State<br>Source IP                      |                   | Destination IP / Subnet Mask     | Protocol<br>WAN<br>Port Range                             |

*Figure: Advanced Features* 

## **Settings – Advanced Features**

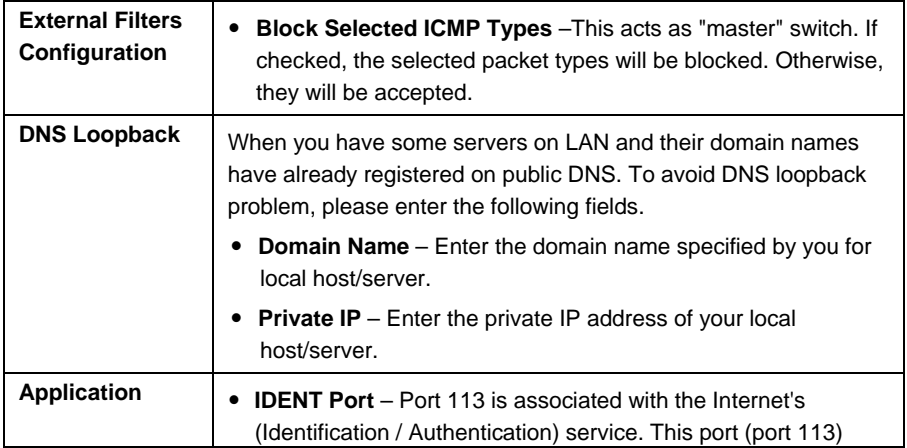

Help

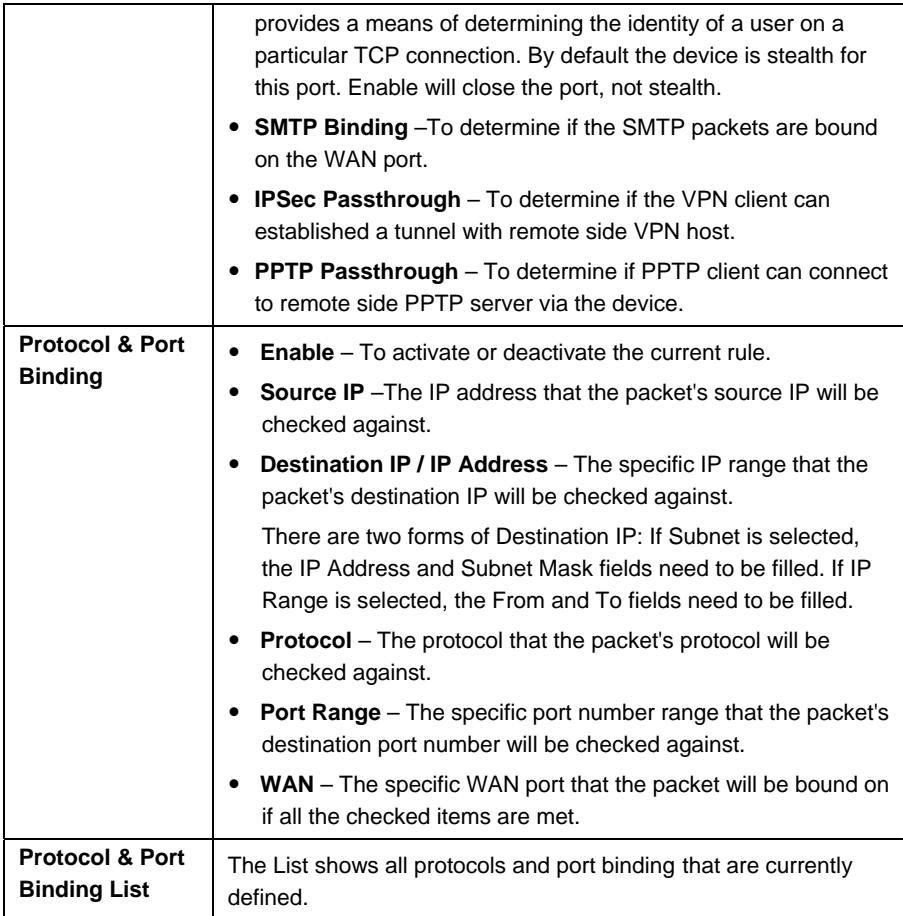

## 6. Security Management

#### **Overview**

- y **URL Filter**  It can block specific website by configuring IP address, URL or Key words
- Access filter You can block all Internet access or select block well-known port or block user defined ports by groups.
- **Session Limit** It can limit users access to Internet, and send email alert to the administrator if the device detect new sessions that exceeds the maximum sampling time.
- **SysFilter Exception** It can limit users access to Internet, and send email alert to the administrator. If the device detect new sessions that exceeds the maximum sampling time.

#### 6.1 URL Filter

This feature allows you to block or allow access to specific Web sites. You can block / allow Internet access by URL, IP address, or Keyword. You can also have different blocking/access settings for different groups of PCs.

- In operation, every URL is searched to see if it matches or contains any of the URL or keywords entered here. Then, after a DNS lookup determines the IP address of the requested site, the site's IP address is checked against IP address entries on this screen.
- Note that a single IP address may host many Web sites. Entering the IP address on this screen will block all Web sites hosted on that IP address.

 $1 + 1 = 1$ 

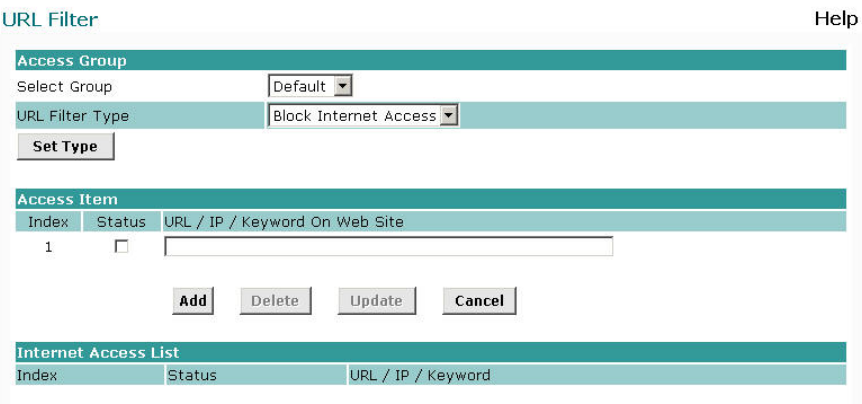

*Figure: URL Filter* 

**Settings – URL Filter** 

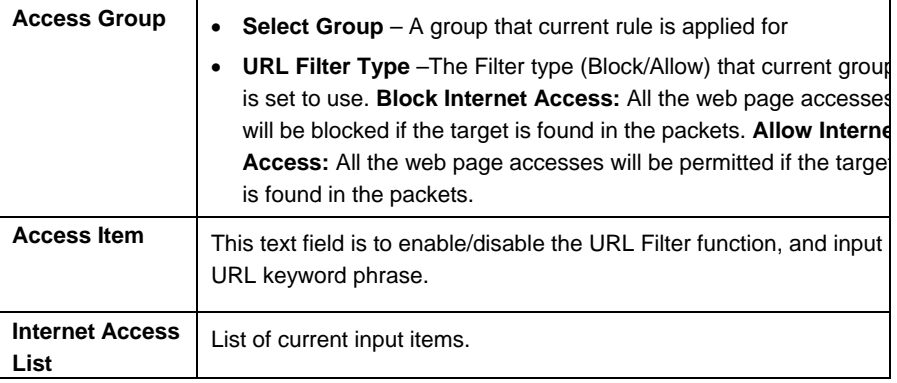

#### 6.2 Access Filter

The network Administrator can use the Access Filter to gain fine control over the Internet access and applications available to LAN users.

- Five (5) user groups are available, and each group can have different access rights.
- All PCs (users) are in the Default group, unless assigned to another group on the **Host IP** screen.

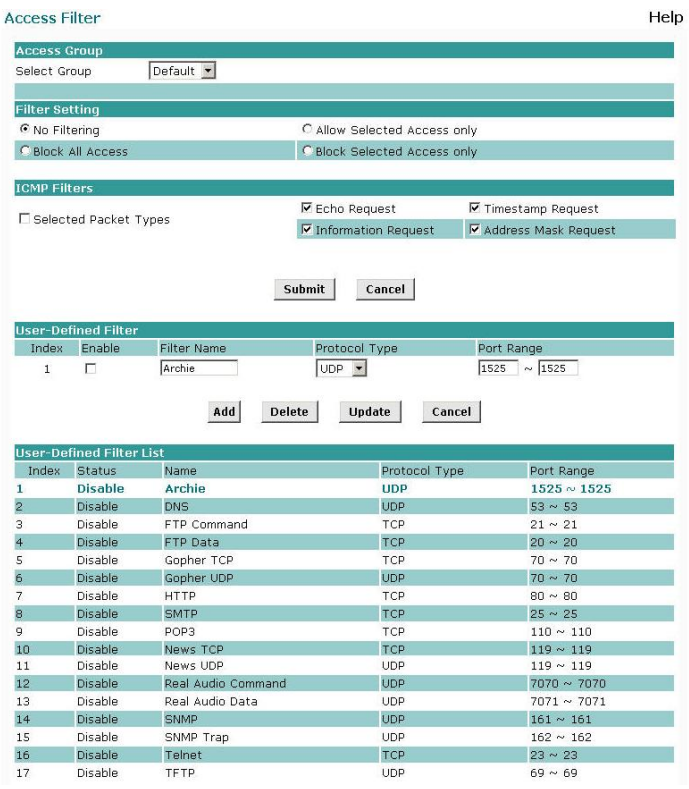

#### **Settings – Access Filter**

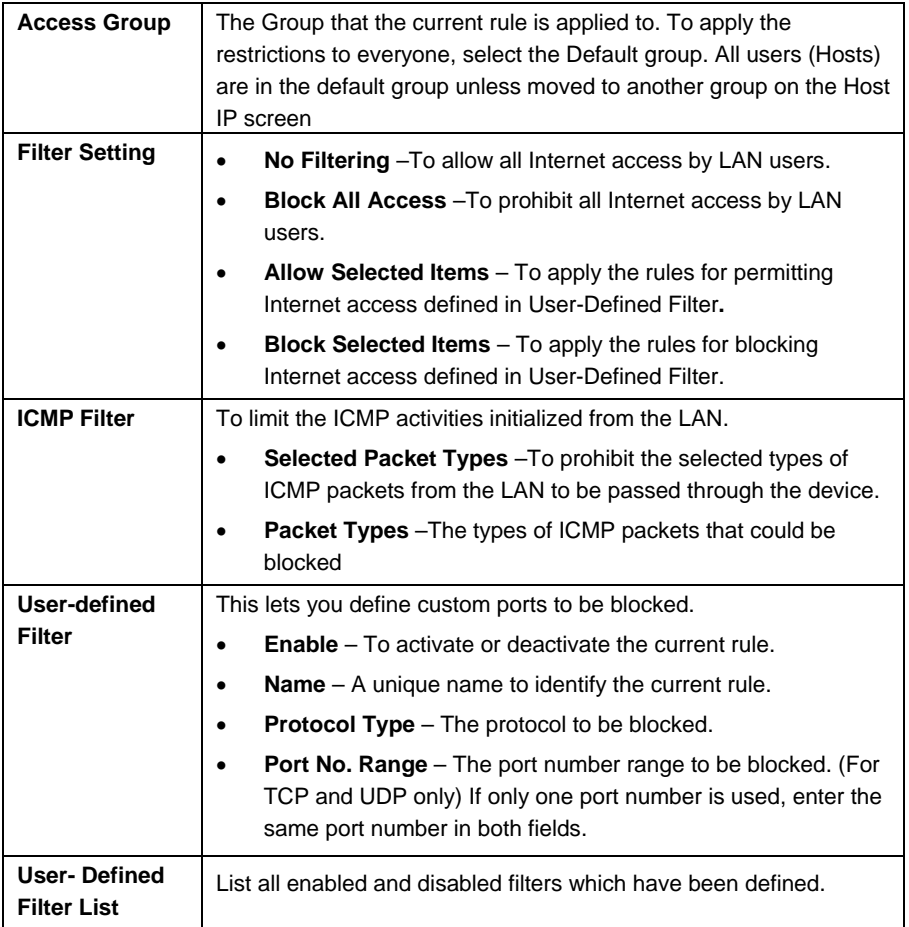

## 6.3 Session Limit

This new feature allows to dropping the new sessions from both WAN and LAN side, if the new session numbers are exceed the maximum sessions in a sampling time.

#### **Session Limit**

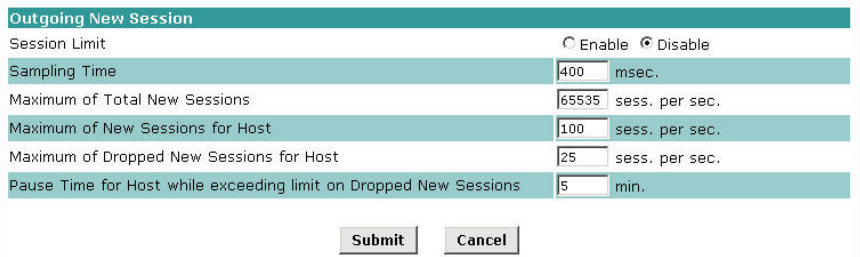

Help

*Figure: Session Limit* 

### **Settings – Session Limit**

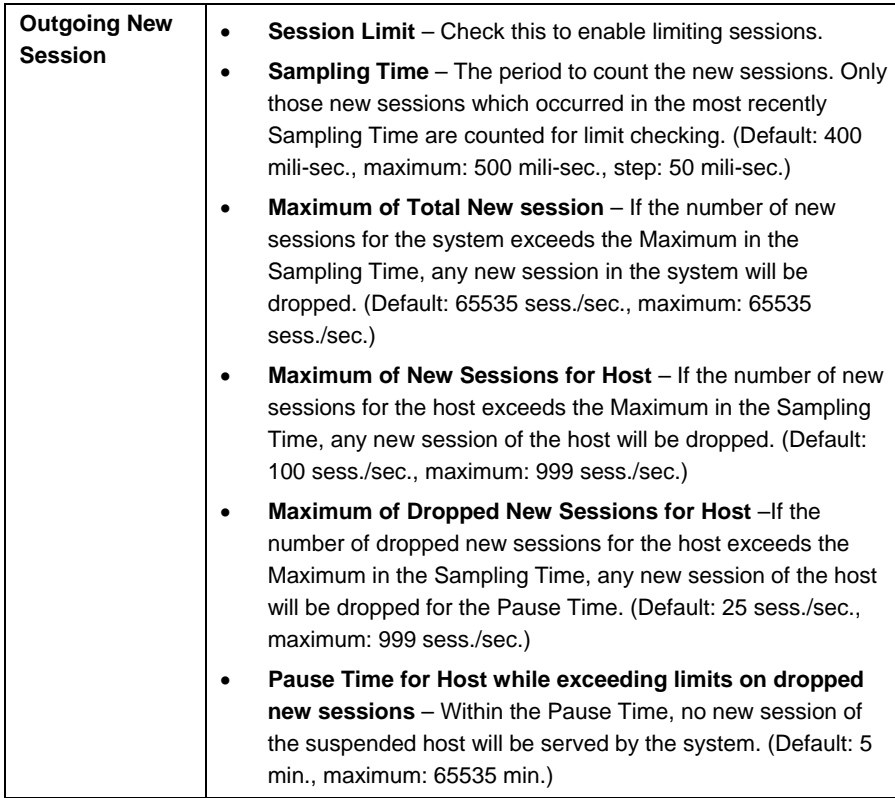

## 6.4 SysFilter Exception

System Filter Exception Rules: Any unrecognized packet to the device itself will be

rejected. If you want the device to accept the specific packets, you should build the corresponding exception rules here.

| Index        | Enable | Interface                       | Protocol      | Foreign Port Range | Device Port Range |
|--------------|--------|---------------------------------|---------------|--------------------|-------------------|
| $\mathbf{1}$ | г      | LAN<br>$\overline{\phantom{a}}$ | $ICMP -$      | 0<br>10<br>$\sim$  | 10<br>$\sim$      |
|              |        |                                 |               |                    |                   |
|              |        |                                 | Add<br>Delete | Update<br>Cancel   |                   |

*Figure: SysFilter Exception* 

## **Settings – SysFilter Exception**

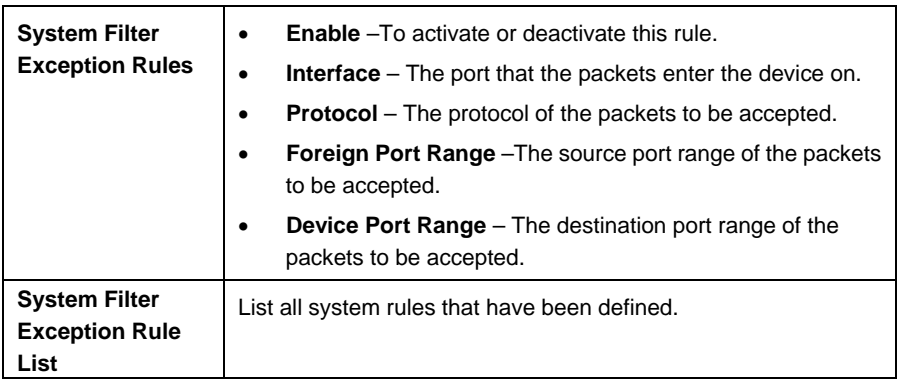

## 7. VPN Configuration

#### **Overview**

Virtual Private Network (VPN) is a connection between two end points. It allows private data to be sent securely over a public network, such as Internet. VPN establishes a private network that can send data securely between two networks by creating a "tunnel". A VPN tunnel connects the two PCs or networks

**Note:** The SP880B VPN Router uses industry standard VPN protocol. However, due to variations in how manufactures interpret these standards, many VPN products are not interoperable. Although the SP880B VPN Router can interoperate with many other VPN products, it is not possible for SP880B VPN Router to provide specific technical support for every other product.

#### **Planning the VPN:**

When planning your VPN, you must make sure of the following items first.

- 1. If the remote end was a network, the two-endpoint network must have different LAN IP address ranges. If the remote endpoint is a single PC running a VPN client, its destination address must be a single IP address, with subnet mask of 255.255.255.255
- 2. If you will be using the Internet Key Exchange (IKE) setup, or Manual Key, in which you must specify each phase of the connection.
- 3. At least one side must have a fixed IP address. The other side with a dynamic IP address must always be the initiator of the connection.
- 4. The encryption level you are planning to use (DES or 3DES)?

#### 7.1 IKE Global Setup

The following web page management will guide you on how to setup IKE (Internet Key Exchange) and make VPN work.

#### **IKE Global Setup**

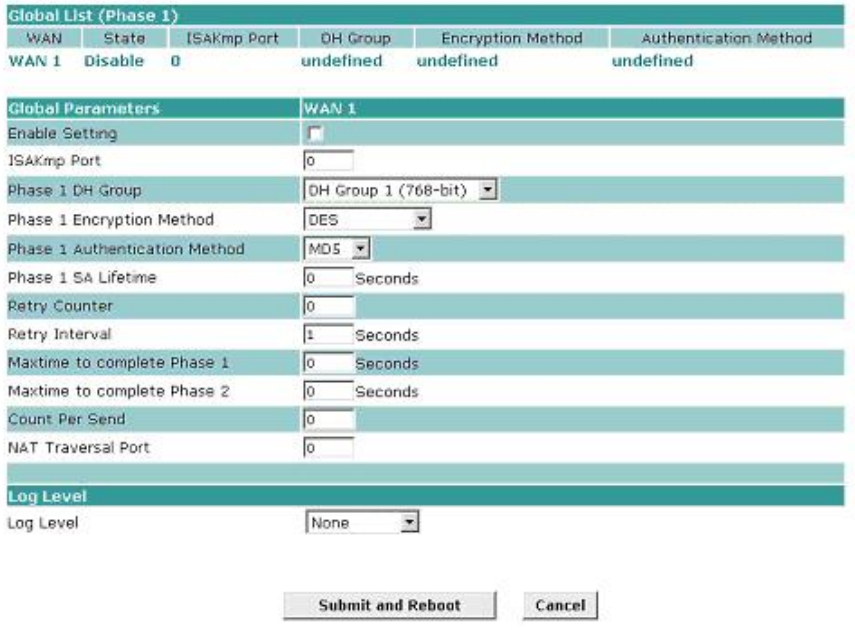

*Figure: IKE Global Setup* 

## **Settings – IKE Global Setup.**

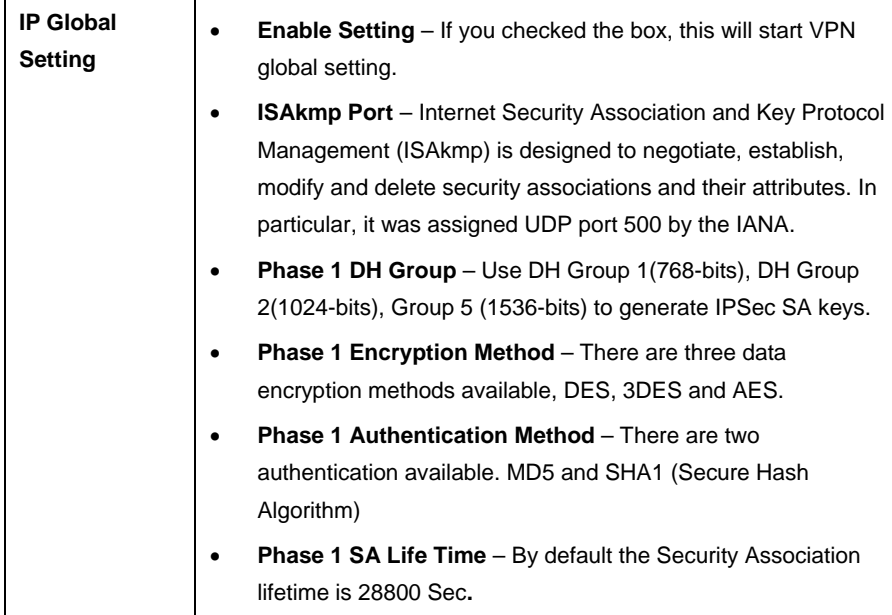

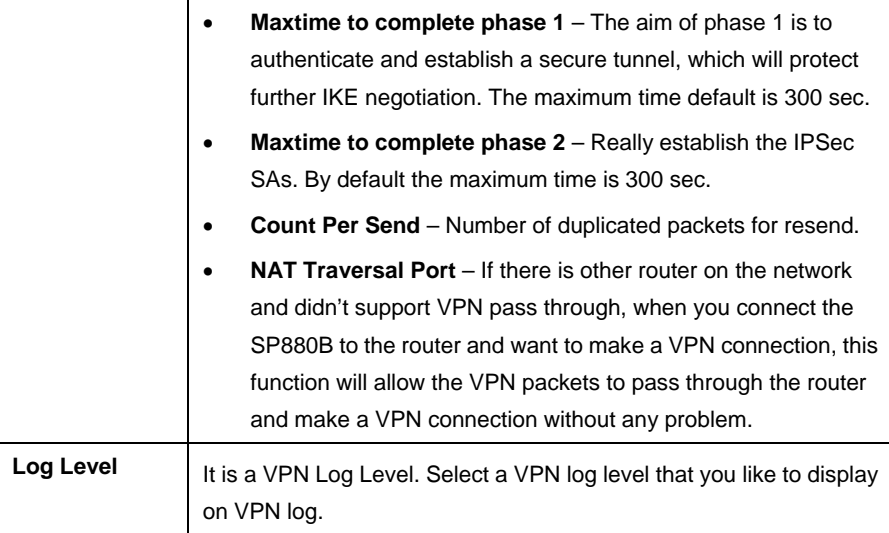

### 7.2 IPSec Policy Setup

VPN Policy Setup is to define the VPN phase 2 policy, including encryption and authentication methods. Once you have made the configuration you can press the "connection" button to make the VPN connection. You can also press "set option" button to do more detail of VPN policy.

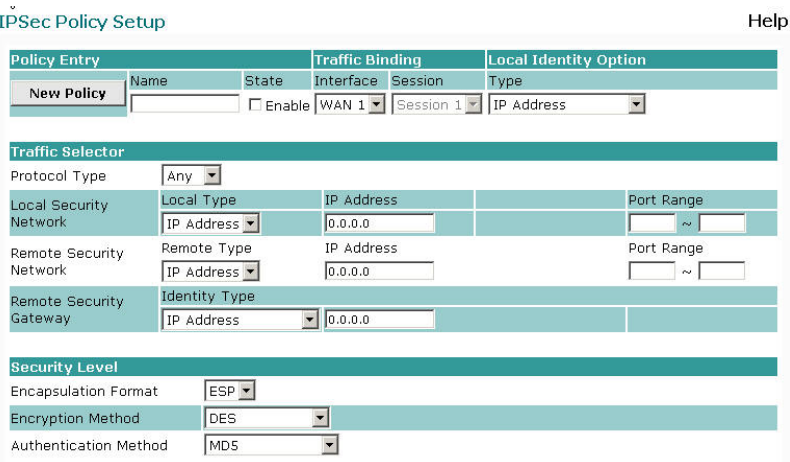

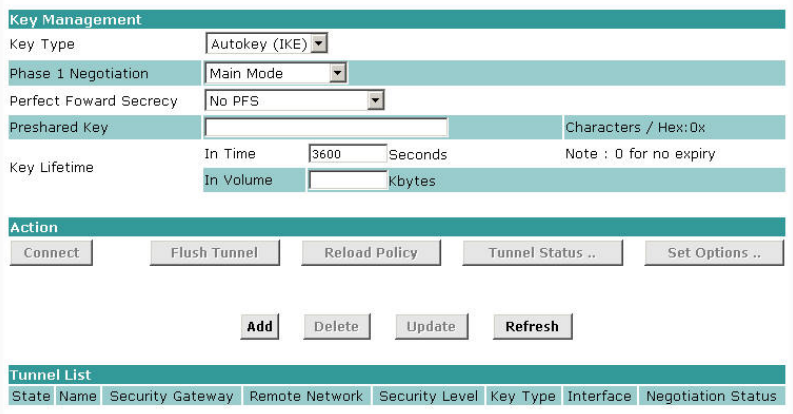

*Figure: IPSec Policy Setup*

## **Settings – IPSec Policy Setup**

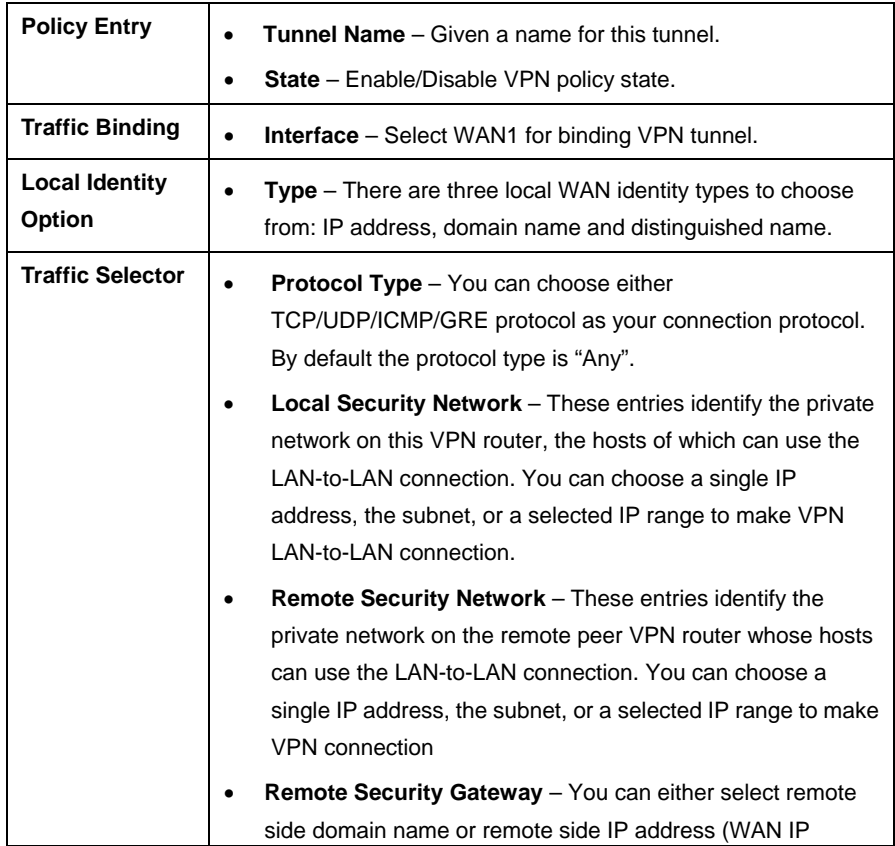

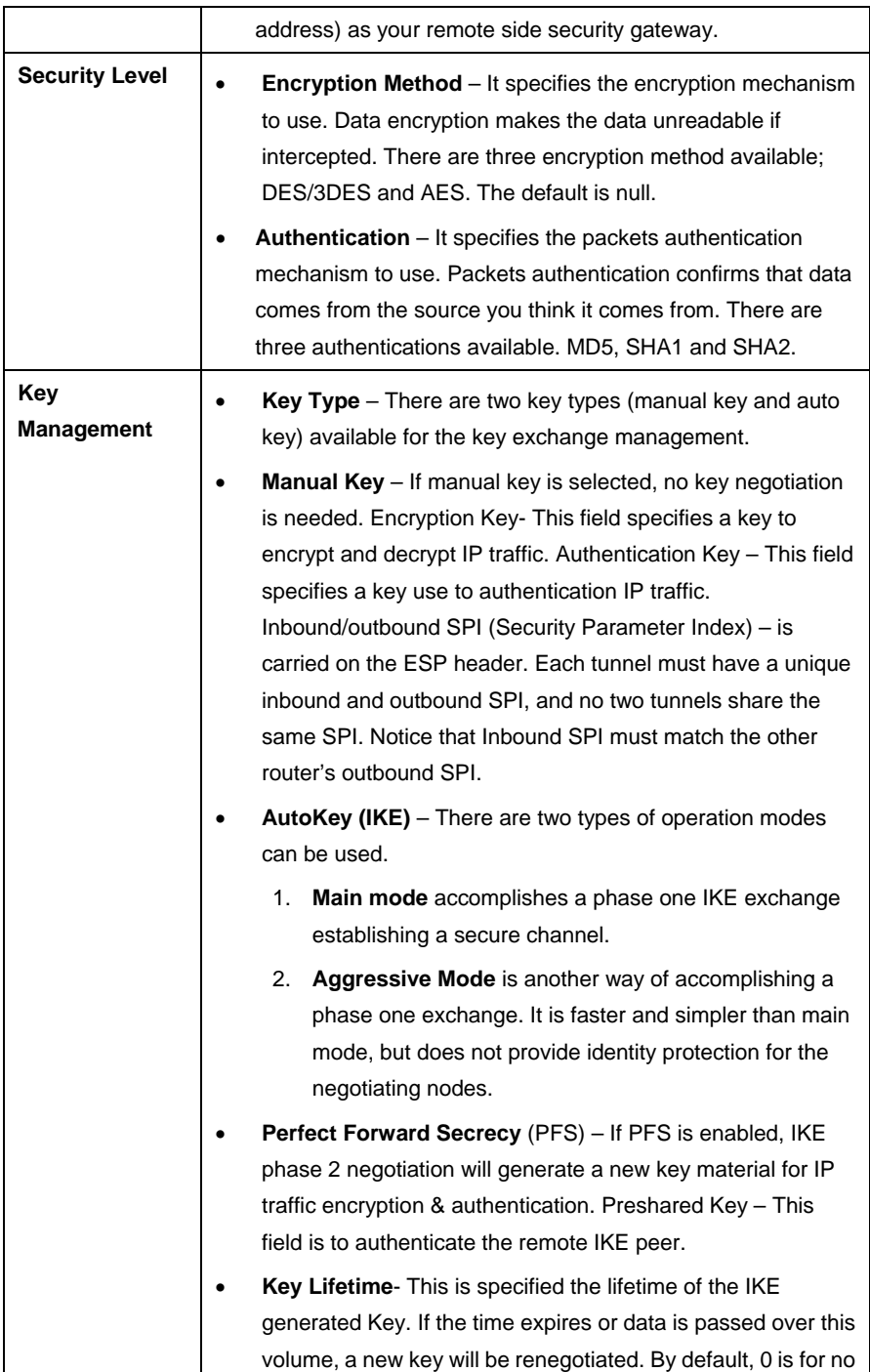

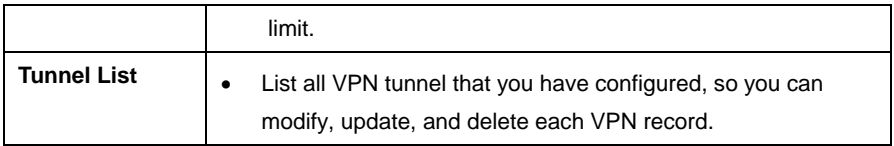

## 8. QoS Configuration

#### **Overview**

The Router supports QoS, providing high quality of network service. It will classify outgoing packets based on policies defined by users and provide better response or performance to various real-time applications.

#### 8.1 QoS Setup

The following web page management will guide you on how to setup QoS and make QoS work.

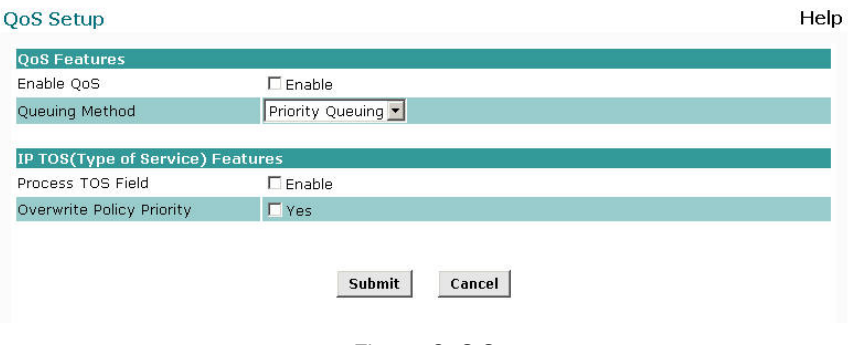

*Figure: QoS Setup* 

#### **Settings – QoS Setup.**

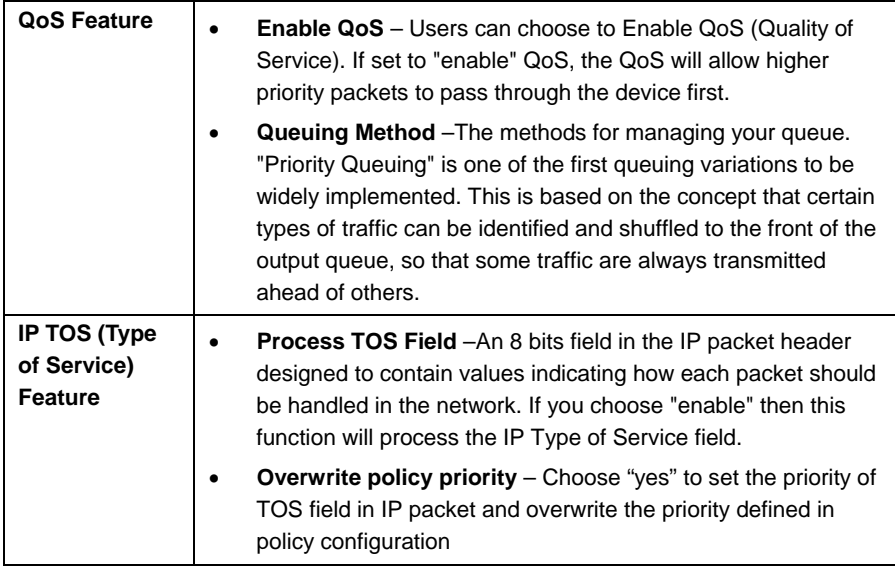

### 8.2 QoS Policy

By setting the **QoS** policy, you can assign a higher/lower priority (based on your configuration) to received packets to pass through this device. You can define some policies which classify received packets based on source/destination IP, MAC, port and protocol type. This feature is useful when the WAN link is very busy or congested or when using special applications that need real time services such as Internet phone, video conference etc.

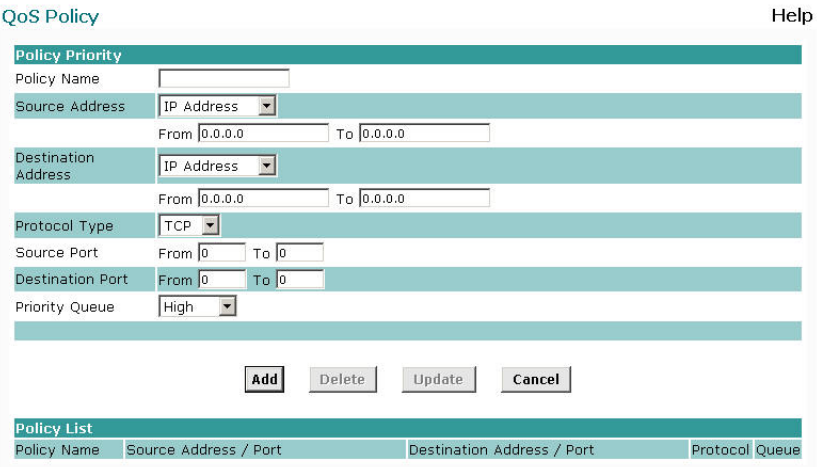

*Figure: QoS Policy*

| PIIINGS – QOS POIICV   |           |                                                                                                    |
|------------------------|-----------|----------------------------------------------------------------------------------------------------|
| <b>Policy Priority</b> | $\bullet$ | <b>Policy Name</b> – The name of a policy which is used to classify<br>the received packets based on the following types for your<br>memory.                                                                                                    |
|                        | ٠         | Source/Destination Address, Port - Specify a packet<br>based on source/destination address or port. There are two<br>types of address: IP address and MAC address. By default,<br>the IP address is 0.0.0.0 for all IP Addresses but the MAC<br>address is 00-00-00-00-00-00 which cannot be used to |

classify.

#### **Setti**

Port and Protocol Type defines all packets for special applications.

- **Protocol Type** The field defines traffic packet type, i.e. IP, TCP and UDP.
- **Priority Queue**  This device supports four queues. When a packet meets a policy rule requirement, it will be put into the

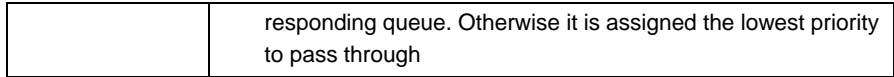

## 9. Management Assistant

#### **Overview**

The following advanced features are offered.

- Administration Setup
- y Email Alert
- **SNMP**
- Syslog
- Upgrade Firmware

#### 9.1 Administration Setup

This chapter contains details on the configuration and use of each of these features. The password screen allows you to assign a password to the Router and enable /disable the remote access mechanism.

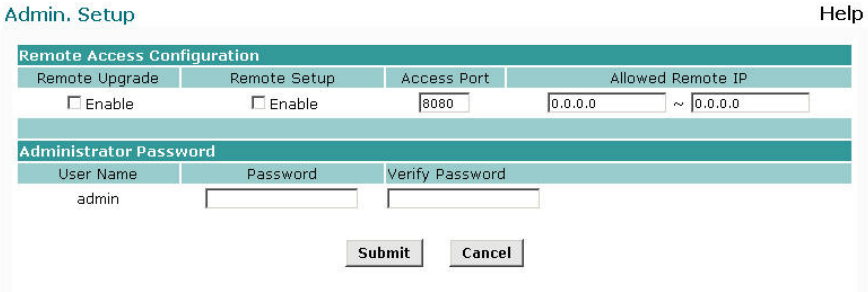

*Figure: Admin Password* 

Enter the desired password, re-enter it in the Verify Password field, then save it. When you connect to the Router with your Browser, you will be prompted for the password as shown below.

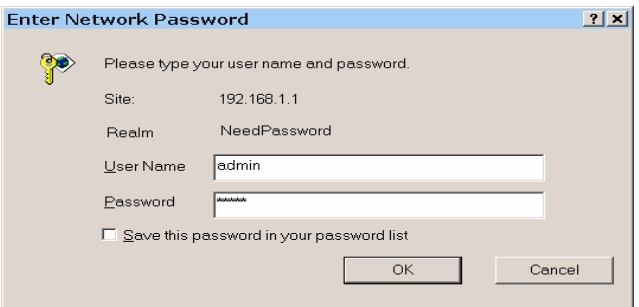

*Figure: Password Dialog* 

- Enter "Admin" for the User Name.
- Enter the password for the Router, as set on the Admin Password screen above.

#### 9.2 Email Alert

This feature will send a warning Email to inform system administrator that one of the WAN ports is disconnected.

- **Email Alert** You can choose to enable or disable it to send a warning email.
- **Email Sender Address** It is an email address which will send the warning email.
- **Email (SMTP) Server Address** It is an email server address the warning email will be sent to.
- **Email Recipient Address** It is an email address of system administrator the email will be sent to.

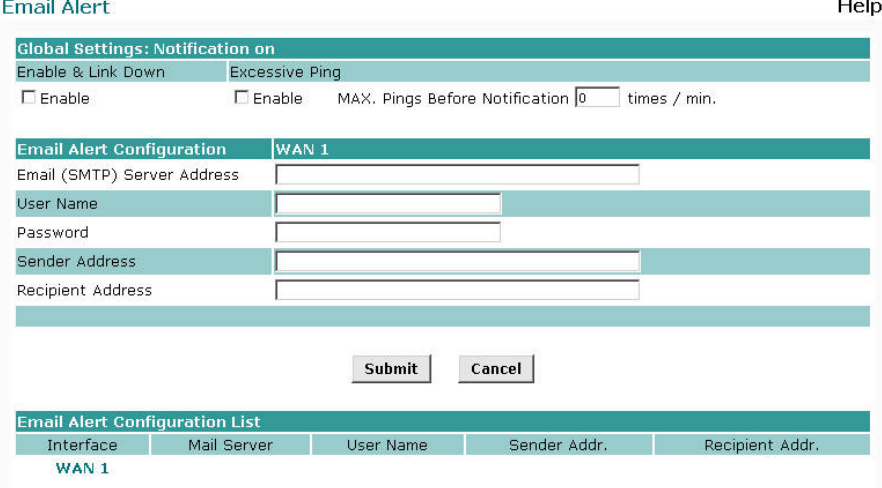

*Figure: Email Alert* 

#### **Settings – Email Alert**

![](_page_53_Picture_106.jpeg)

![](_page_54_Picture_98.jpeg)

## 9.3 SNMP

This section is only useful if you have SNMP (Simple Network Management Protocol) software on your PC. If you have SNMP software, you can use a standard MIB II file with the Router. Help

**SNMP** 

![](_page_54_Picture_99.jpeg)

*Figure: SNMP* 

#### **Settings – SNMP**

![](_page_55_Picture_79.jpeg)

### 9.4 Syslog

 $\mathbf{v}$ 

This feature can send real time system information on the web page or to the specified PC.

- **•** Syslog Configuration Syslog Configuration allows you to choose whether to send system information to other machine or not. There are up to three machines you can choose to send your system log.
- **Message Status** Messages sent are only kept when "keep sent message" enable check box is checked. Currently we keep the last 100 messages in the RAM area; they will clear when reboot or power off.

![](_page_55_Picture_80.jpeg)

*Figure: Syslog* 

## **Settings – Syslog Configuration**

![](_page_56_Picture_151.jpeg)

## 9.5 Upgrade Firmware

This Upgrade Firmware Screen allows you to upgrade firmware or backup system configuration by using HTTP upgrade.

![](_page_57_Picture_82.jpeg)

*Figure: Firmware Upgrade Screen* 

- You can backup your system configuration by press "save" button of Save System Configuration. It will save the system configuration for you. (Notice: You have to refresh the browser after you saved the system configuration file)
- y You also can do firmware upgrade by input the correct password and the file name of your firmware. Remember do not Reset or Restart the device while updating new firmware, because it may cause system to crash.

## **TFTP Download**

This setting should be used only if your router is unusable, and you wish to restore it by downloading new firmware. Follow this procedure:

1. Power on the router.

2. Use a TFTP client program applies the new firmware. The screen will look like the following figure.

![](_page_57_Picture_83.jpeg)

*Figure: Windows TFTP utility* 

- Enter the name of the firmware upgrade file on your PC, or click the "Browse" button to locate the file.
- **EXECUTE:** Enter the LAN IP address of the router in the "Server IP" field.
- Click "Download" to send the file to the router.

3. When downloading is finished, it should then work normally, using the default settings.

## 10. System information

## 10.1 System Status

Use the System Status link on the main menu to view this screen.

![](_page_58_Picture_95.jpeg)

*Figure 9-1: System Status* 

#### **Data – System Status**

![](_page_58_Picture_96.jpeg)

![](_page_59_Picture_201.jpeg)

### y **Restore Factory Defaults**

When the "Restore Factory Defaults" button on the Status screen above is clicked, the following screen will be displayed.

**Restore Factory Default** 

![](_page_60_Picture_89.jpeg)

*Figure: Restore Factory Defaults* 

If the "Restore Default Value" button on this screen is clicked:

- ALL of your settings will be erased.
- The default IP address, password and ALL other settings will be restored to the factory default values.
- The DCHP server function will be enabled.

These changes mean that the current connection is invalid, and you will have to re-connect to the Router using its default IP address (192.168.1.1).

### 10.2 WAN Status

Use the WAN Status link on the main menu to view this screen.

![](_page_60_Picture_90.jpeg)

![](_page_60_Figure_11.jpeg)

#### **Data – System Status**

![](_page_60_Picture_91.jpeg)

![](_page_61_Picture_68.jpeg)

#### y **NAT Status**

This screen is displayed when you click the "Check NAT Detail" button on the WAN Status screen.

![](_page_61_Picture_69.jpeg)

*Figure: NAT Status* 

**Data – NAT Status** 

| <b>Active</b><br>Interface IP<br>Info | <b>Interface</b> – LAN and WAN interface of the Routerr.<br><b>IP Address</b> – The WAN (Internet) & LAN IP Address of<br>the Router.<br><b>Subnet Mask</b> – The Network Mask (Subnet Mask) for the<br><b>IP Address above</b> |  |  |
|---------------------------------------|----------------------------------------------------------------------------------------------------|--|--|
|                                       |                                                                                                    |  |  |
| <b>NAT Timeouts</b>                   | This displays the current timeout values for TCP and UDP<br>connections.                                                                                                    |  |  |
| <b>TCP Prosperity</b>                 | This displays the MSS (Maximum Segment Size) and<br>Maximum Windows size for TCP packets.                                                                                                    |  |  |
| <b>NAT Traffic</b>                    | This section displays statistics for both outgoing (LAN to<br>Internet) and Incoming (Internet to Local) traffic.                                                                                                    |  |  |
| <b>Connections</b><br>List            | This displays the current number of active connections. For<br>further details, click the "View Connection" list button.                                                                                                    |  |  |
| <b>Errors</b>                         | Statistics are displayed for Checksum errors, number of retries,<br>and number of bad packets.                                                                                                    |  |  |
| Misc.                                 | This displays the total IP packets and reserved address.                                                                                                    |  |  |

## 11. Specifications

![](_page_63_Picture_128.jpeg)

## Appendix C

# **Troubleshooting**

#### **Overview**

This chapter covers some common problems that may be encountered while using the Router and some possible solutions to them. If you follow the suggested steps and the Router still does not function properly, contact your dealer for further advice.

![](_page_64_Picture_129.jpeg)

#### **General Problems**

#### **Internet Access**

![](_page_64_Picture_130.jpeg)

![](_page_65_Picture_46.jpeg)

2006/03/09